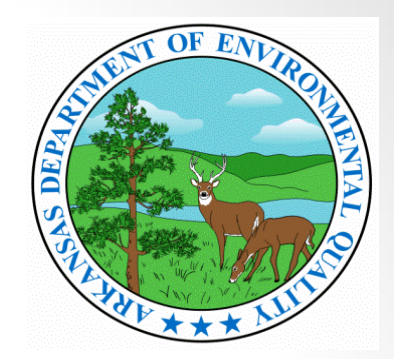

## ADEQ NetDMR Account Set Up & Data Entry Tutorial

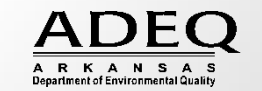

## Account Creation

- User Registration
	- Establishes your identity
	- Each user should have a unique account
- Request/Receive Access to Permit
	- **Associates your user account with specific** permits
	- Identifies your role in NetDMR for each permit

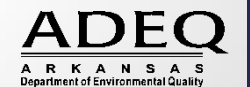

## NetDMR User Types

- Internal Users
	- State and Federal Agency Users
		- Read-only access to all signed and submitted reports
- Permittees
	- **Facility users**
	- Can sign and submit DMRs
	- Data Entry
- Data providers
	- Contractors and labs
	- Cannot sign or submit DMRs
	- Data entry ONLY

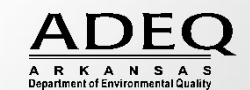

### Home | FAQs | Getting Started

### **NetDMR**

### Welcome

s

 $\epsilon$ 

NetDMR is a web-based application that allows National Pollutant Discharge Elimination System (NPDES) Permittee Users to enter and electronically submit Discharge Monitoring Report (DMR) data through the Central Data Exchange (CDX) to the Integrated Compliance Information System (ICIS). This is an alternative to the paper-based DMR submission process. If you are a permittee, this website can be used to complete and submit DMRs electronically for your facility.

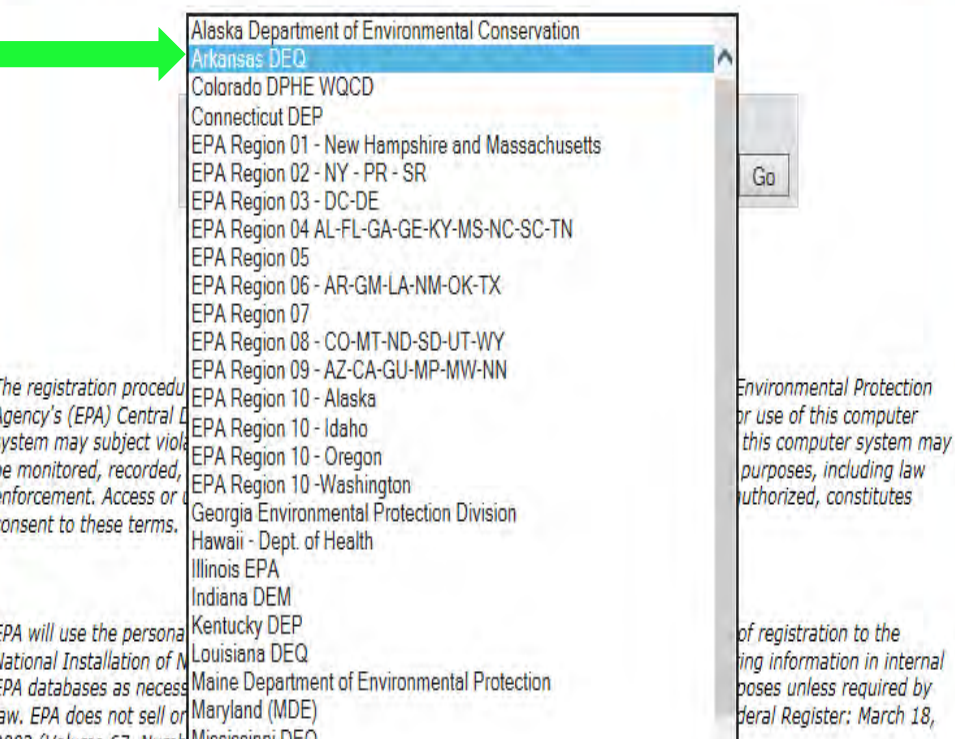

Select **Arkansas DEQ** as the "Instance" in the Regulatory Authority drop down menu. Ensure **Arkansas DEQ** is selected and **Click Go** .

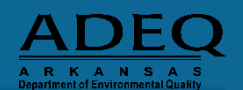

by

pp https://netdmr.epa.gov/netdmr/public/login.htm  $\beta$  +  $\triangle$  C  $\|$  US Login to NetDMR

### the Owner Training Enforce... G motivational quotes for a ... Be Login to NetDMR (M) NetDMR Training @ EPA WAM login (a) Suggested Sites . @ Web Slice Gallery . @ launch

### Login | FAOs | Getting Started | Contact the NetDMR Team

### To create an account, click on Register for an account or Create an Account.

#### Welcome

**NetDMR** 

Welcome to the Arkansas DEQ installation of NetDMR! If you are permittee, you may be able to use this Web site to complete **abmit** DMRs electronically for your facility.

#### **New to NetDMR?**

First time users can register for a new account. If you have any questions about NetDMR, please contact ramsey@adeq.state.ar.us.

#### **News**

- \* \*\* 10/29/2015 \*\* Please do not use Frequency of Analysis code 02/02 if you manually enter the Frequency of Analysis . Use 02/07 for "Twice per Week" instead. NetDMR users may experience rejections submitting DMRs including the 02/02 code. We apologize for any inconvenience this may cause you.
- . \*\* Arkansas Stormwater General Permit Covered Facilities (ARR) are NOT required to submit DMRs and are not included in NetDMR at this time.

#### **Warning Notice**

The registration procedure for the National Installation of NetDMR is part of the United States Environmental Protection Agency's (EPA) Central Data Exchange, which is for authorized use only. Unauthorized access or use of this computer system may subject violators to criminal, civil, and/or administrative action. All information on this computer system may be monitored, recorded, read, copied, and disclosed by and to authorized personnel for official purposes, including law enforcement. Access or use of this computer system by any person, whether authorized or unauthorized, constitutes consent to these terms.

#### **Privacy Statement**

EPA will use the personal identifying information which you provide for the expressed purpose of registration to the National Installation of NetDMR site at the Central Data Exchange and for updating and correcting information in internal EPA databases as necessary. The Agency will not make this information available for other purposes unless required by law. EPA does not sell or otherwise transfer personal information to an outside third party. [Federal Register: March 18, 2002 (Volume 67, Number 52)][Page 12010-12013]

@2008 NetOMR

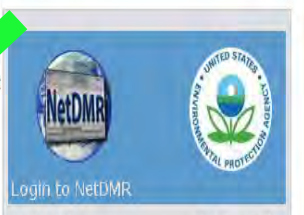

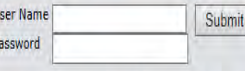

Forgot User Name? / Forgot Password? / Create a **letDMR Account** 

#### theck Your PermitID

First time users should check to see if your permit is available in NetDMR yet by Checking your Permit ID

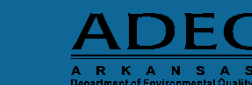

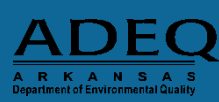

5

 $= 6 - x$ 

分众 鸽

US https://netdmr.epa.gov/netdmr/public/create\_accc O = A C BS Create a NetDMR Account X

<sup>25</sup><sub>E</sub>, NetDMR Training Enforce... G motivational quotes for a ... **US** Login to

Fill out the General Account Information and Select your **Security Questions** and Answers.

### **Click Submit.**

*(Be sure to write down your questions and answers. Everything is case sensitive.)*

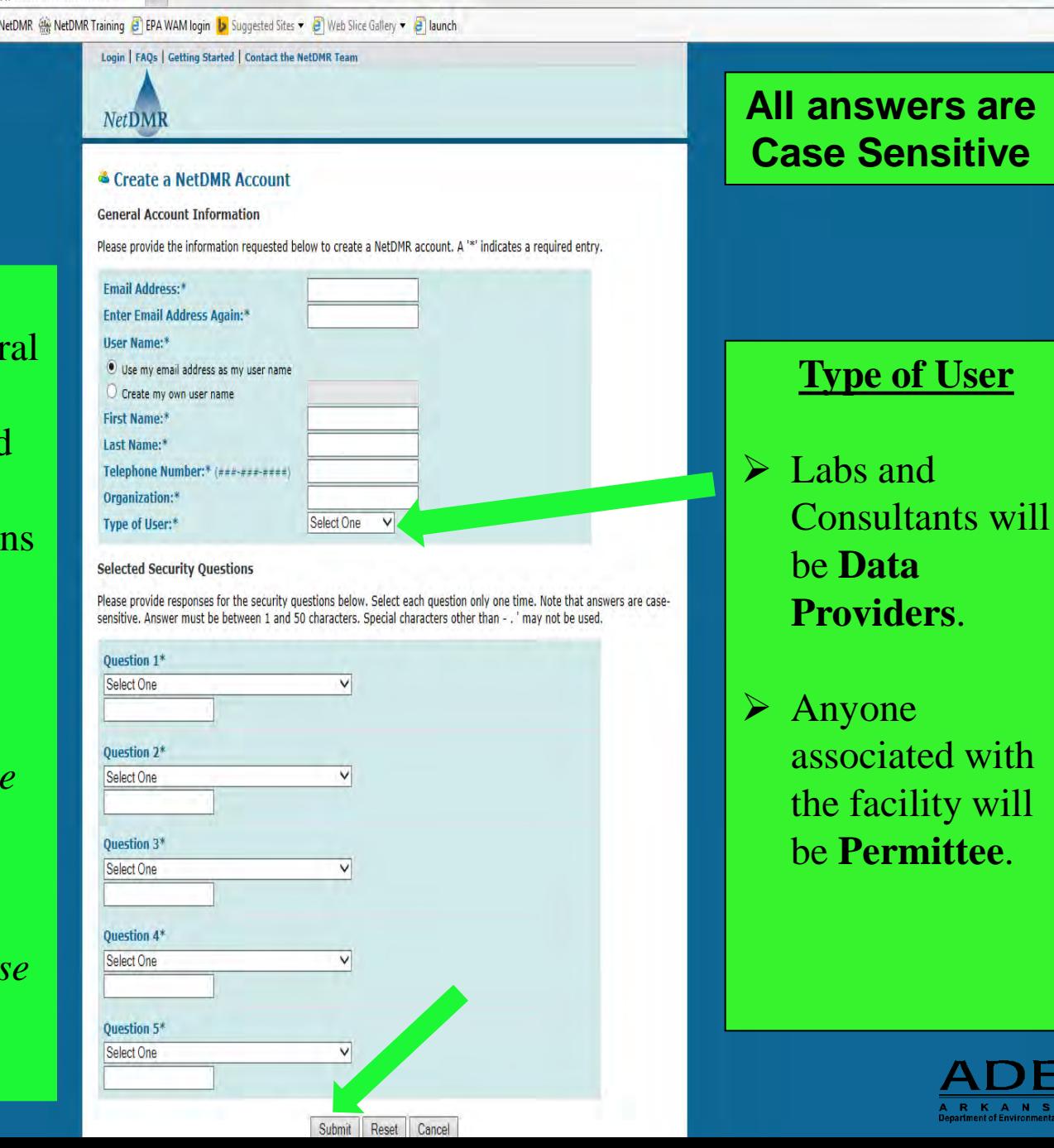

合分组

 $\begin{array}{c|c|c|c|c} \hline \multicolumn{3}{|c|}{\mathbb{D}} & \multicolumn{3}{|c|}{\mathbf{X}} \end{array}$ 

**Sensitive** 

facility will

Verify all NetDMR Account Request Information.

**Click Verify.**

### Login | FAQs | Getting Started | Contact the NetDMR Team **NetDMR** <sup>&</sup> Verify NetDMR Account Request  $j$  Please verify the information you entered below to create a NetDMR account. **General Account Information Email Address:** twest7@hotmail.com **Ilser Name:** Use my email address as my user name twest7@hotmail.com Create my own user name Tommi **First Name:** West Last Name: 501-682-0744 **Telephone Number:** ADEQ Organization: **Type of User:** Permittee User **Selected Security Questions Ouestion 1** What is your mother's maiden name? V miller **Question 2** What is your father's middle name? V owen **Question 3**

@2008 NetDMR

What was your high school mascot? V beaver **Ouestion 4** What is your favorite color? V **Ouestion 5** What is the name of the high school you attended?  $\vee$ glen rose Verify Cancel

On this screen, please be sure to either write down your security questions and answers **Or** take a picture with your phone.

合分發

Be sure to store the paper or photo in a secure location for easy access.

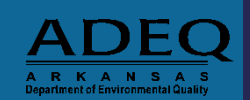

7

to the DMR Training Enforce... G motivational quotes for a ... Use Login to NetDMR (# NetDMR Training @ EPA WAM login | b Suggested Sites > @ Web Slice Gallery > @ launch

## Account Verification

- You will receive a verification email from NetDMR; click the link within to complete the account verification process
- The link will expire in 60 days

### Activate Your NetDMR Account Inbox | X

netdmr-notification@epa.gov to me show details 9:39 AM (17 minutes ago)  $\blacklozenge$  Reply

Ashley Viator.

Your NetDMR account must be finalized before you can log into the system and request access to your permits. Please click on the following link.

https://netdmrtest.epacdx.net/netdmr-web/public/verification.htm?key= 5b9c7875c28525c0dbe92342bcf2e5ba743c366820a0eec6f242b424f04e62ee&userId=596

The link to finish creating your account will expire in 60 days. If you do not complete the account creation process within 60 days, you will need to provide the information requested on the Create a NetDMR Account page again. If the Complete the NetDMR Account Creation Process page is not displayed after clicking the above link, copy and paste the entire link into you browser address bar and then click enter to access the page.

Thank you.

THIS EMAIL IS FROM THE NETDMR TEST ENVIRONMENT AND IS FOR TESTING PURPOSES ONLY.

ANY AUTHORIZATIONS OR SUBMITTALS THROUGH NETDMR TEST ARE NOT CONSIDERED FOR COMPLIANCE WITH PERMIT CONDITIONS.

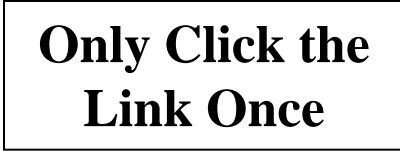

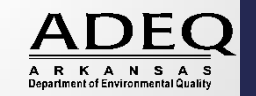

## Account Verification

- Fill in security answer
	- Case sensitive
- Create a password, and then retype to confirm
	- Case sensitive; expires every 90 days
	- 8-20 characters; must contain at least 1 number

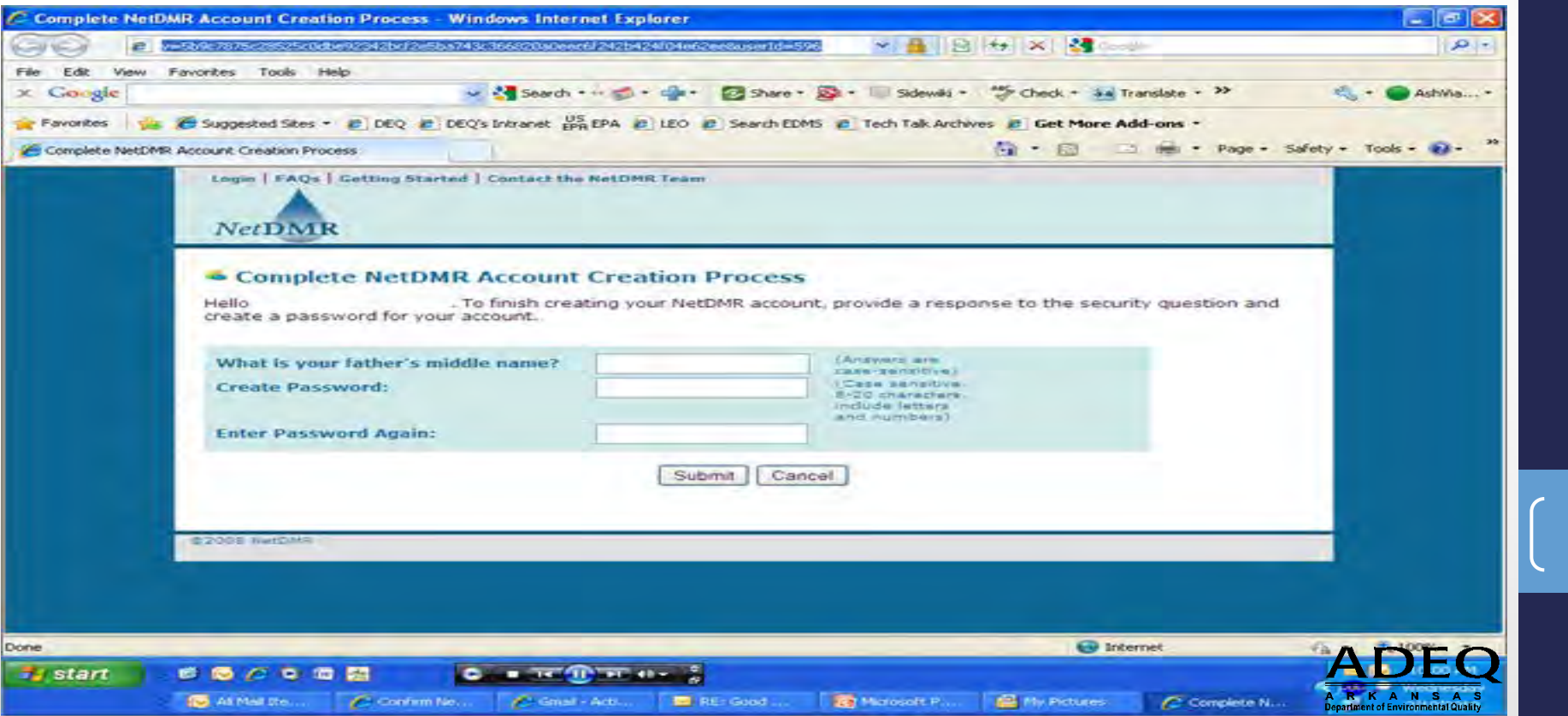

## Account Verification

- You have finished creating your account!
- Click the link to login

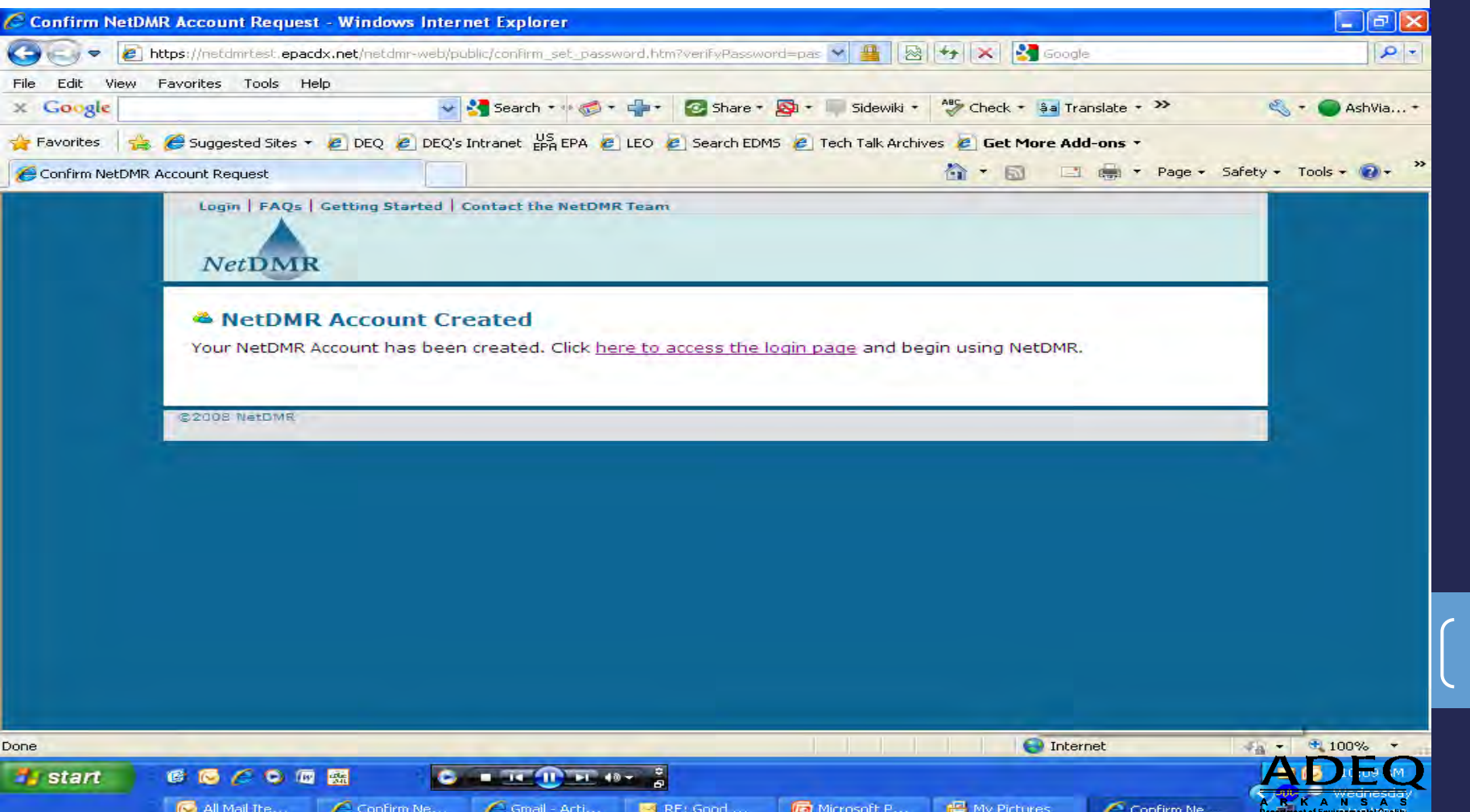

## Signing In

- Four attempts to log-in before account is locked
	- Must answer security question correctly to unlock
- Forgotten username/passwords may be retrieved or reset online
	- Reset with verification email
	- Retrieve/change by answering a security question
- Passwords must be changed every 90 days and each new password must be different than your last 10 passwords by at least 3 characters
- **DO NOT** Save your password on the NetDMR log-in  $page$   $\boxed{\phantom{000}11}$

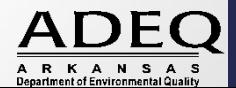

## Request/Receive Access

- Identifies within NetDMR the permits you have permission to view/manage information
- Establishes your role in NetDMR
- First person to request access must be a signatory and automatically becomes permit administrator
- Permit Administrator controls the roles and access for other users
- Additional permit administrators may be approved

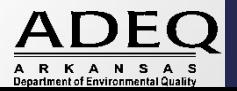

### External User Roles

- Permit Administrator
- Signatory
- Edit
- View

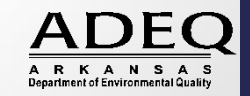

## Signatory Role

- Must sign and mail original subscriber agreement to ADEQ
- Manages access for permit(s)
	- Approves/denies requests for edit and view access
- Automatically has the role permissions for
	- Edit
	- View
- ADEQ must have written notification when a Signatory leaves a facility

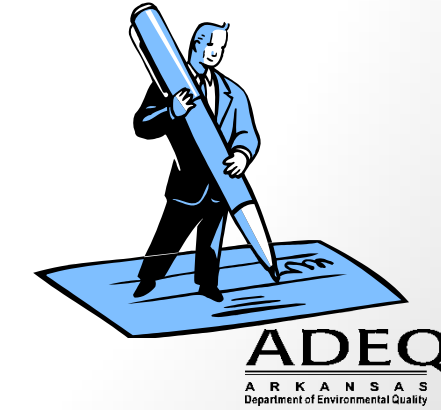

## Edit

- Has permission to
	- Enter, edit, and import DMR data
	- Delete data from unsubmitted DMRs

## View

Can only view DMRs/CORs (Submitted Only)

### Partial View

- Special request by regulatory authority to view partially completed (unsubmitted) DMRs
- Typically only used for troubleshooting

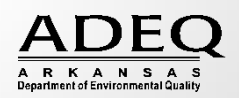

- Click on Request Access at the top of the NetDMR page
- Type in your 9 digit permit number
	- Click Update
- The first person to request access to a permit must be a signatory authority
	- Once signatory has been approved by the regulatory authority, others may request access

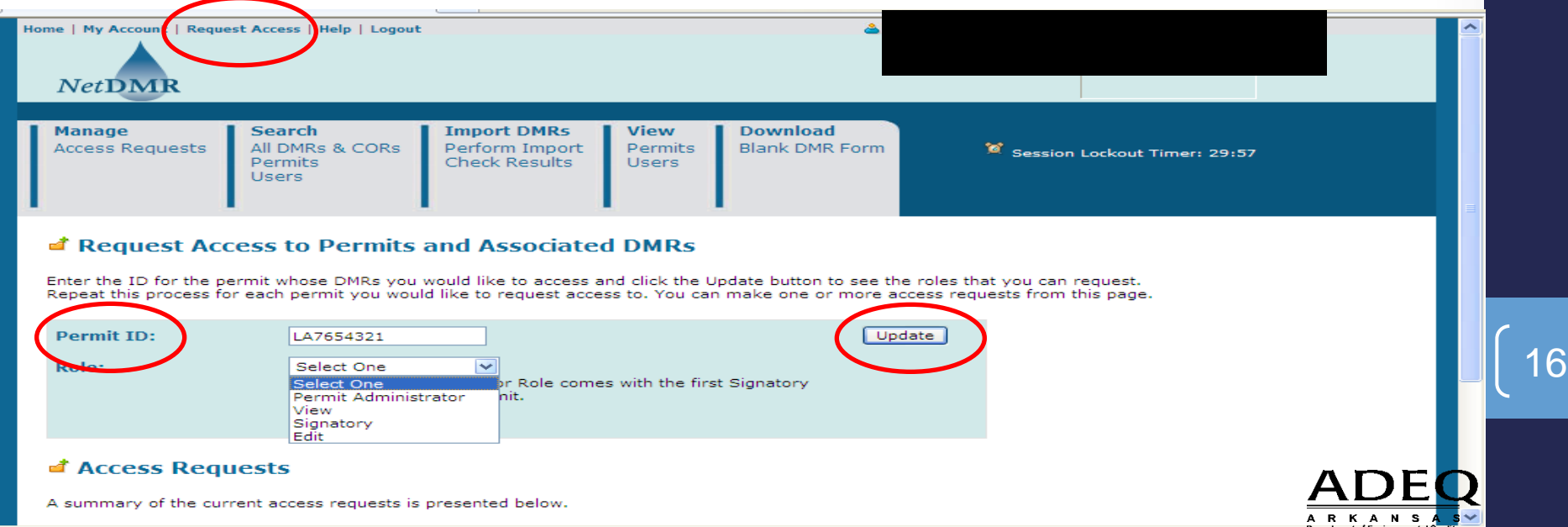

- Select the applicable role and click Add request
- You will see your access request pending at the bottom of the screen
	- If you've selected the incorrect role, click the Red  $X$  to delete
	- Add additional permits/roles before clicking Submit

### Request Access to Permits and Associated DMRs

Enter the ID for the permit whose DMRs you would like to access and click the Update button to see the roles that you can request. Repeat this process for each permit you would like to request access to. You can make one or more access requests from this page.

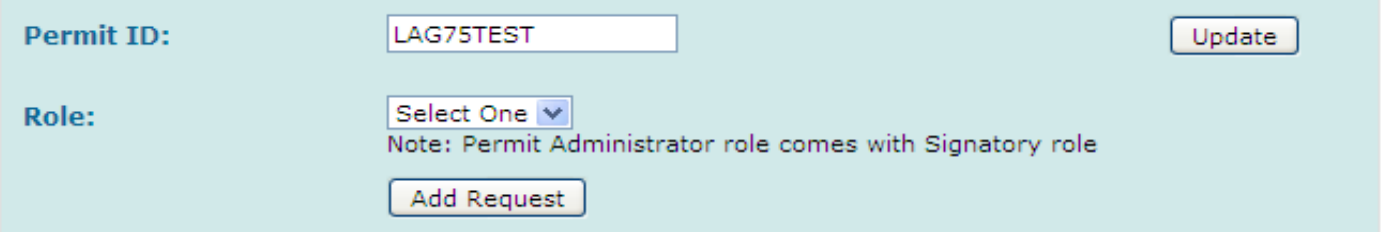

### **Exercise Requests**

A summary of the current access requests is presented below.

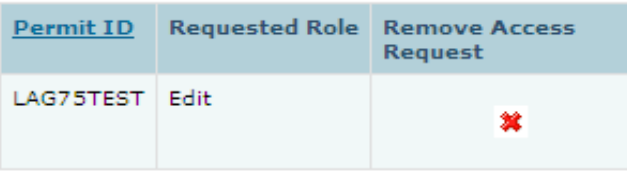

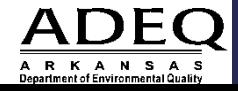

17

Submit

- If you selected the Signatory role, additional information is required
	- Select relationship to facility Choose Facility if you work for the company or municipality
	- If you are the Cognizant Official (Signs the DMRs), Select the first radio button
	- Click Submit and Confirm on Next Page

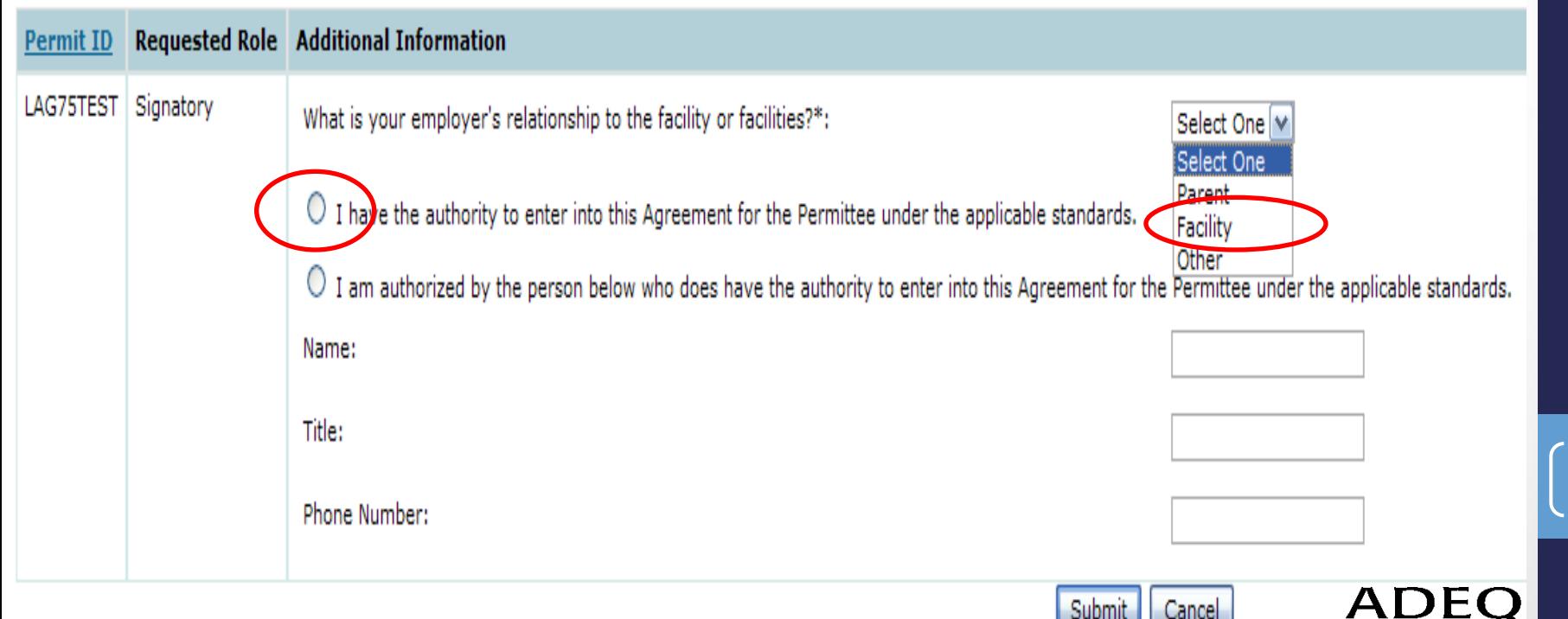

18

ARKANSAS

- Confirmation Screen
- Print Subscriber Agreement
	- Serves as the wet-ink signature for all signed and submitted DMRs
	- **Mail Original six (6) or more pages, signed in blue ink, to ADEQ**
	- NetDMR Test not necessary

### • **NetDMR Production - REQUIRED**

Search **Import DMRs** All DMRs & CORs Perform Import **Check Results** 

Download **Blank DMR Form** 

8 Session Lockout Timer: 26:02

Request Access to a Permit and Associated DMRs

Your access request(s) have been submitted for approval.

Click below to print the subscriber agreement for the signatory request(s) made during this session. Print Subscriber Agreement

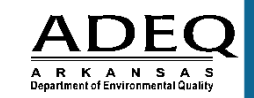

19

Back:

## Top of NetDMR Home Screen

- Home
	- Brings you back to the home screen
- My Account
	- Allows you to view and edit your account settings
- Request Access
	- Request access to permits with specific roles
- Help
- Logout **Always remember to Logout of NetDMR**

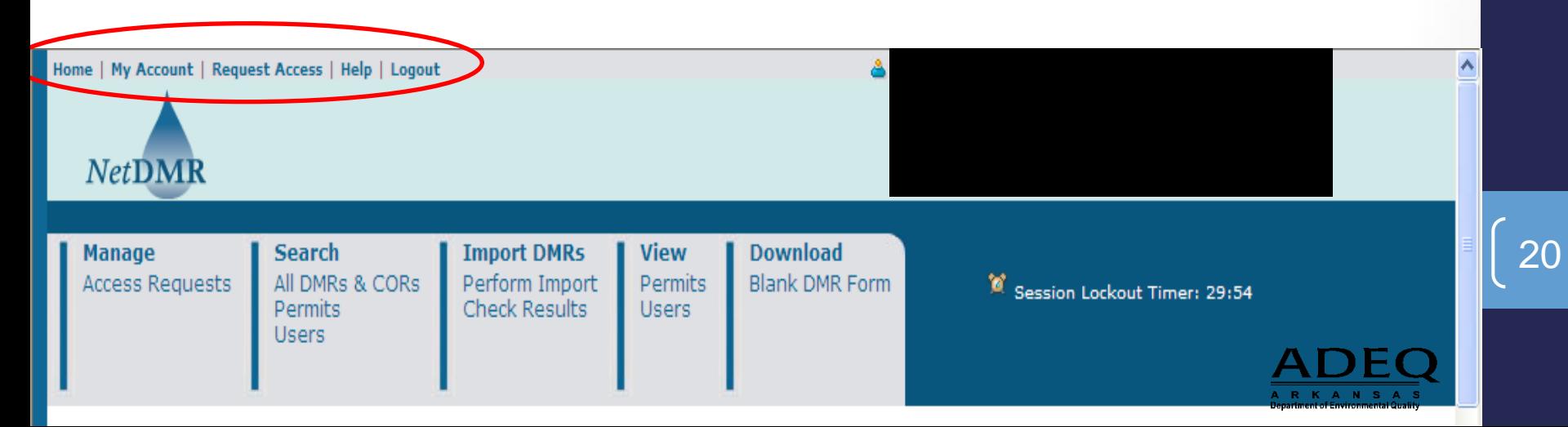

### Header Bar

- **Manage** Access Requests
- **Search** All DMRs & CORs, Permits, Users
- **Import DMRs** Perform Import or Check your Results
- **View** Permits or Users
- Note the **Session Lockout Timer**: you will be logged out after 30 min of inactivity

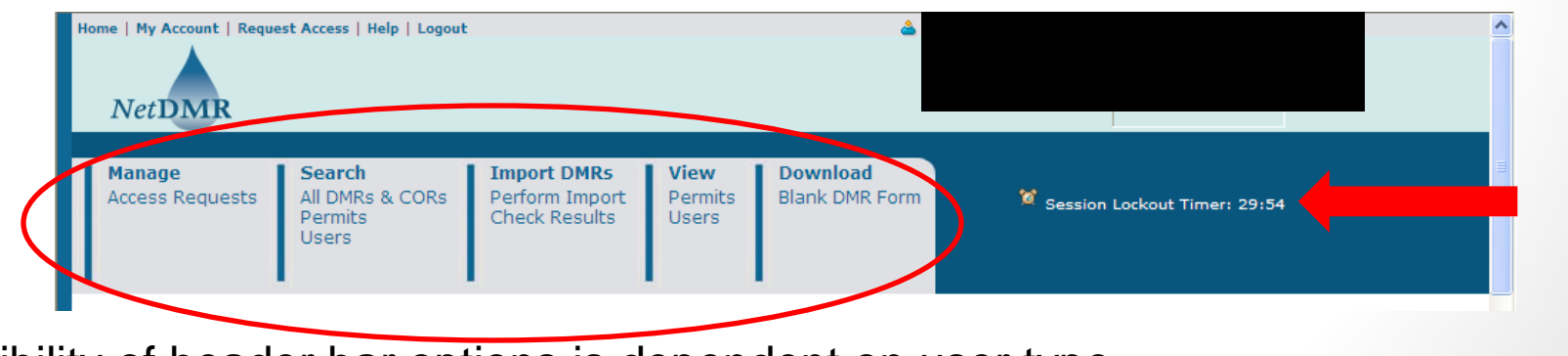

\*Visibility of header bar options is dependent on user type

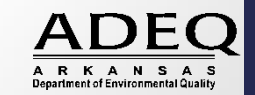

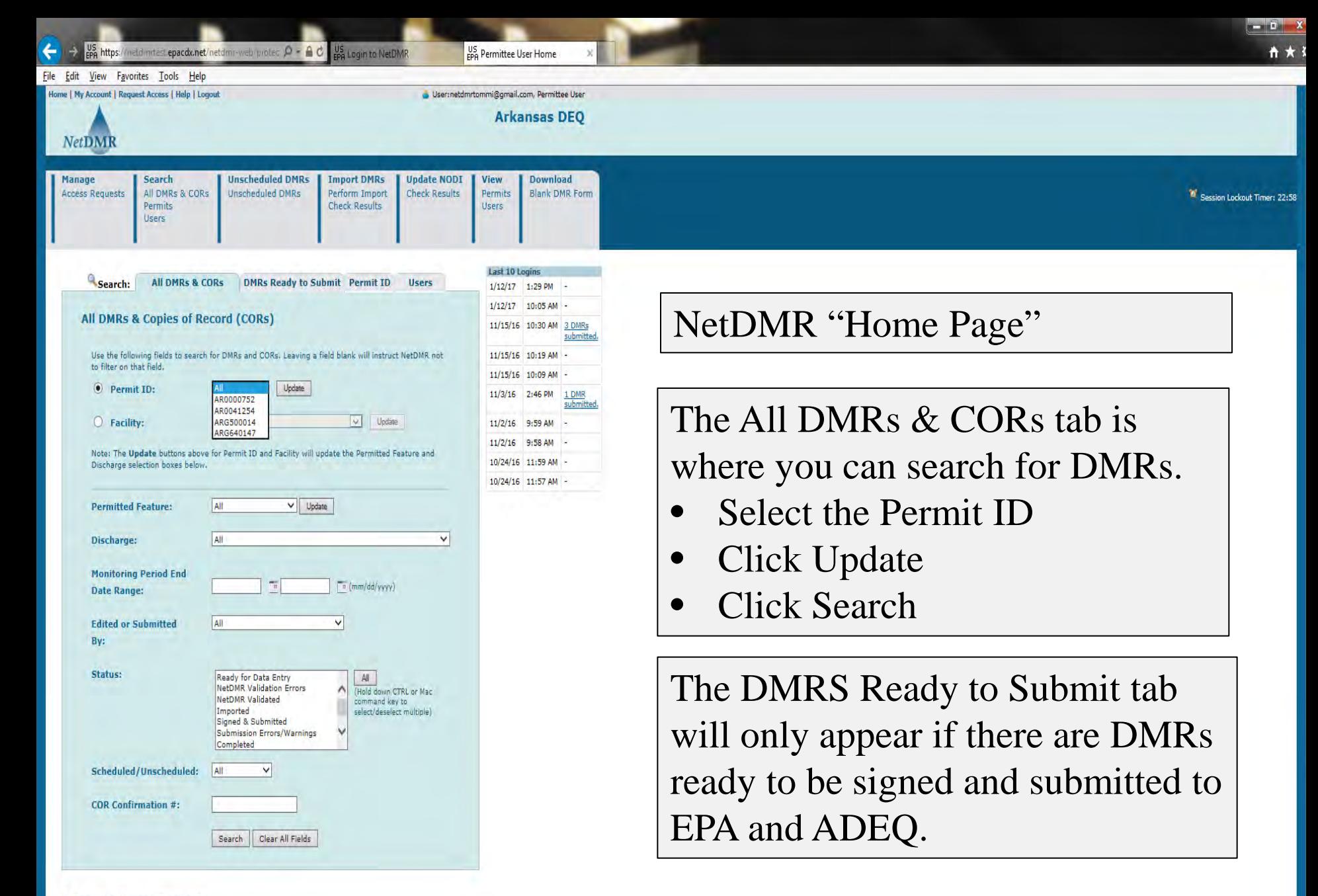

#### Pending Access Requests

Click any underlined column title to sort the table rows in ascending or descending order by the information in that column. If you click View All or View Partial, the table will be displayed with the default sort order ap

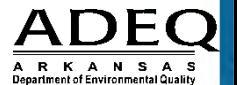

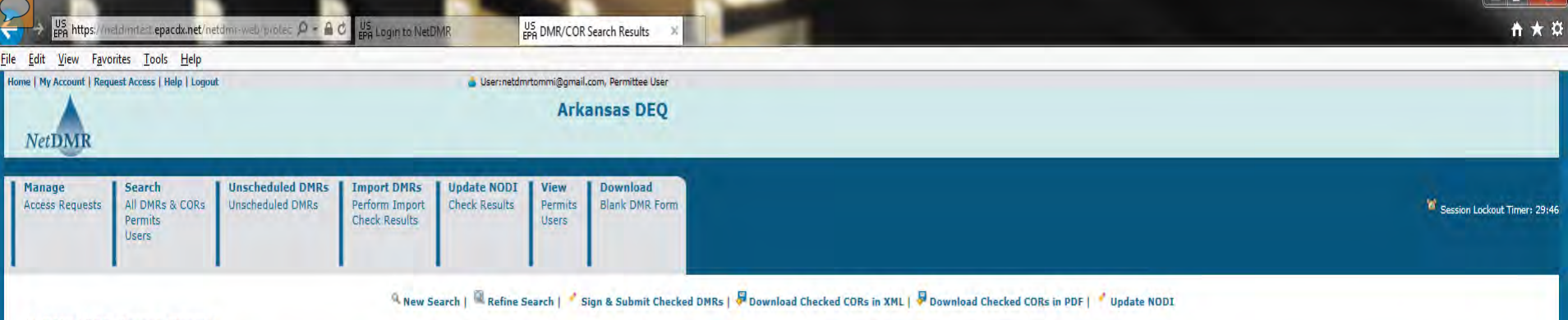

### **4 DMR/COR Search Results**

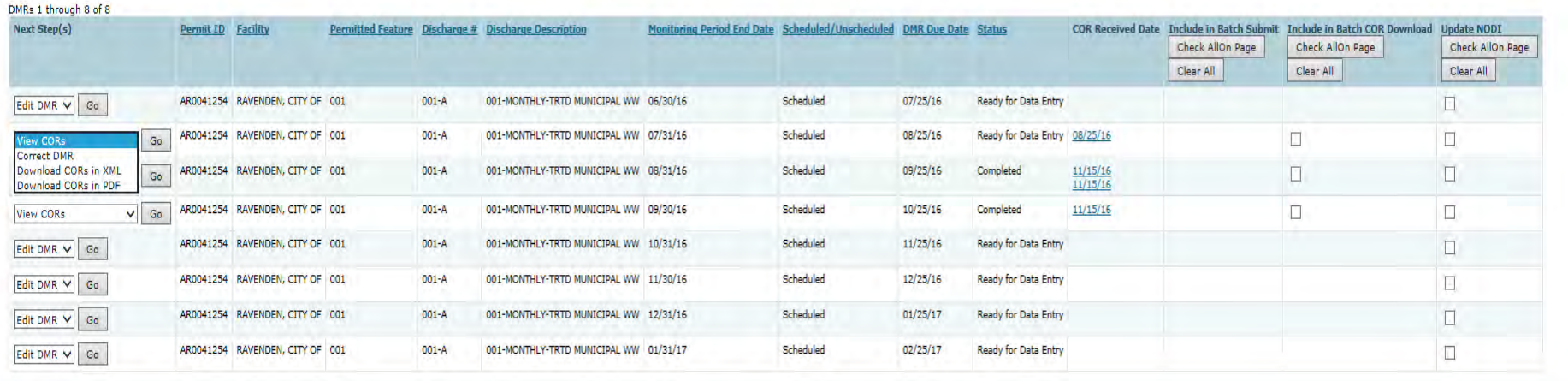

©2008 NetDMR

### DMR/COR Search Results Page Lists DMRs and CORs that are:

- Ready for Data Entry
- NetDMR Validation Errors
- NetDMR Validated
- Signed & Submitted
- Completed

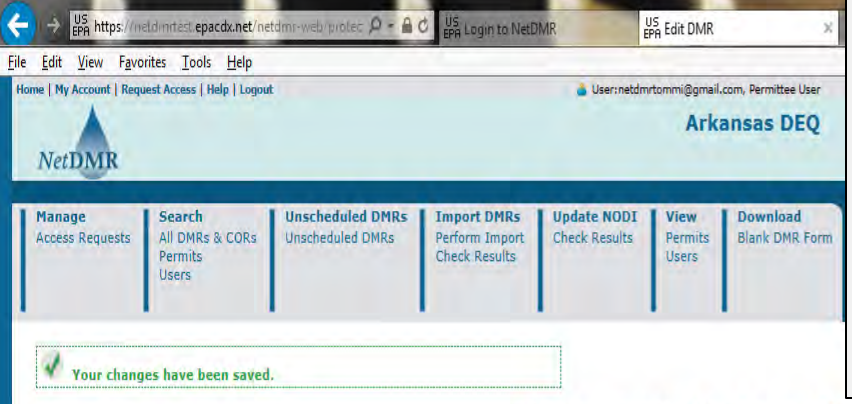

- For a No Discharge DMR, select "C" under Form NODI.
- Units, Frequency of Analysis, and Sample Type will be pre-populated. Will not need to change unless sampled more often or incorrect.

B Clear Parameter Fields | 9 Save & Continue | 8 Save & Exit | 5ign & Submit | @ Print Friendly View | Q Cancel/Back to Search Results

#### **Edit DMR**

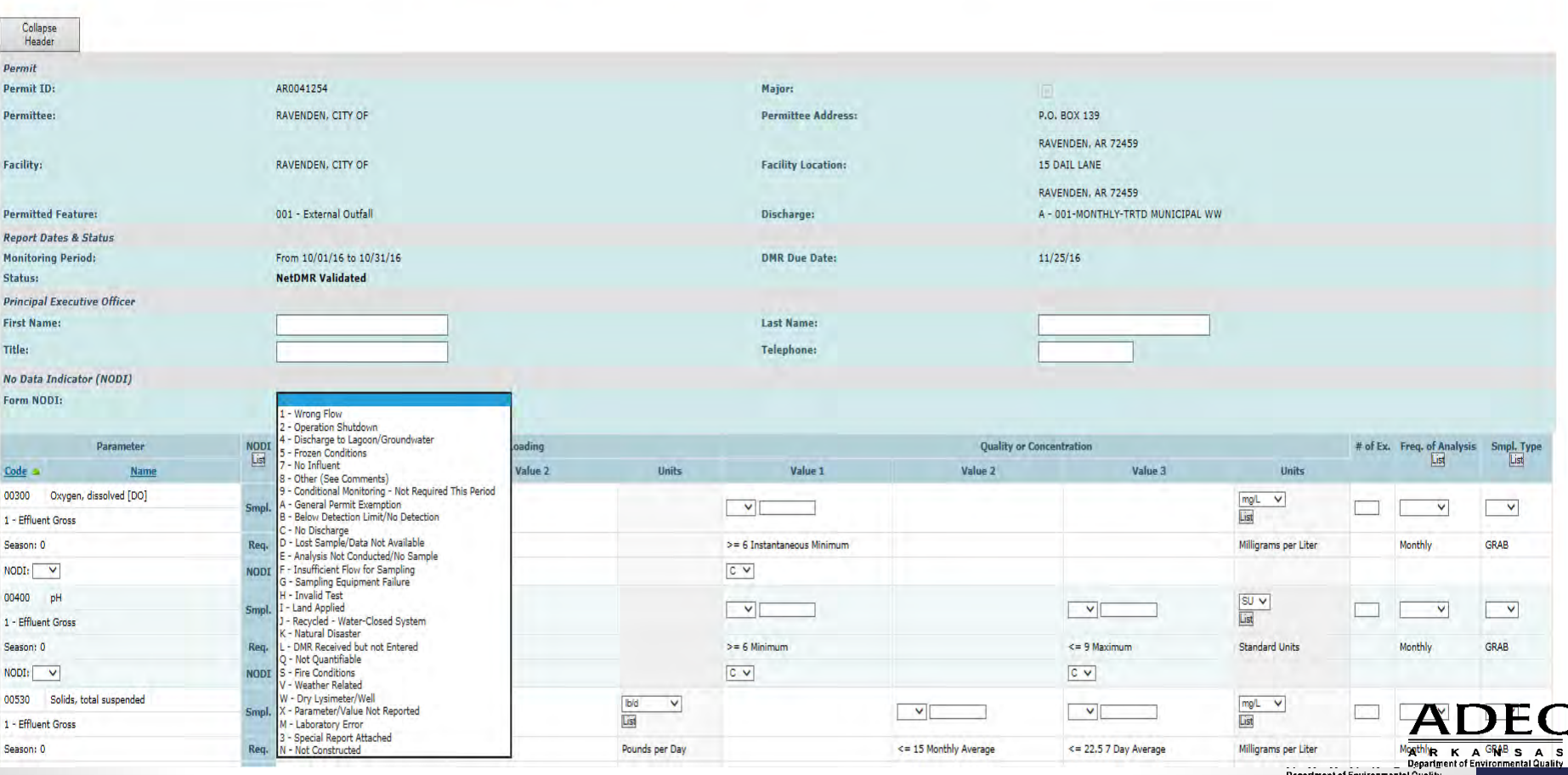

neldimi.epa.gov/neto US View DMR

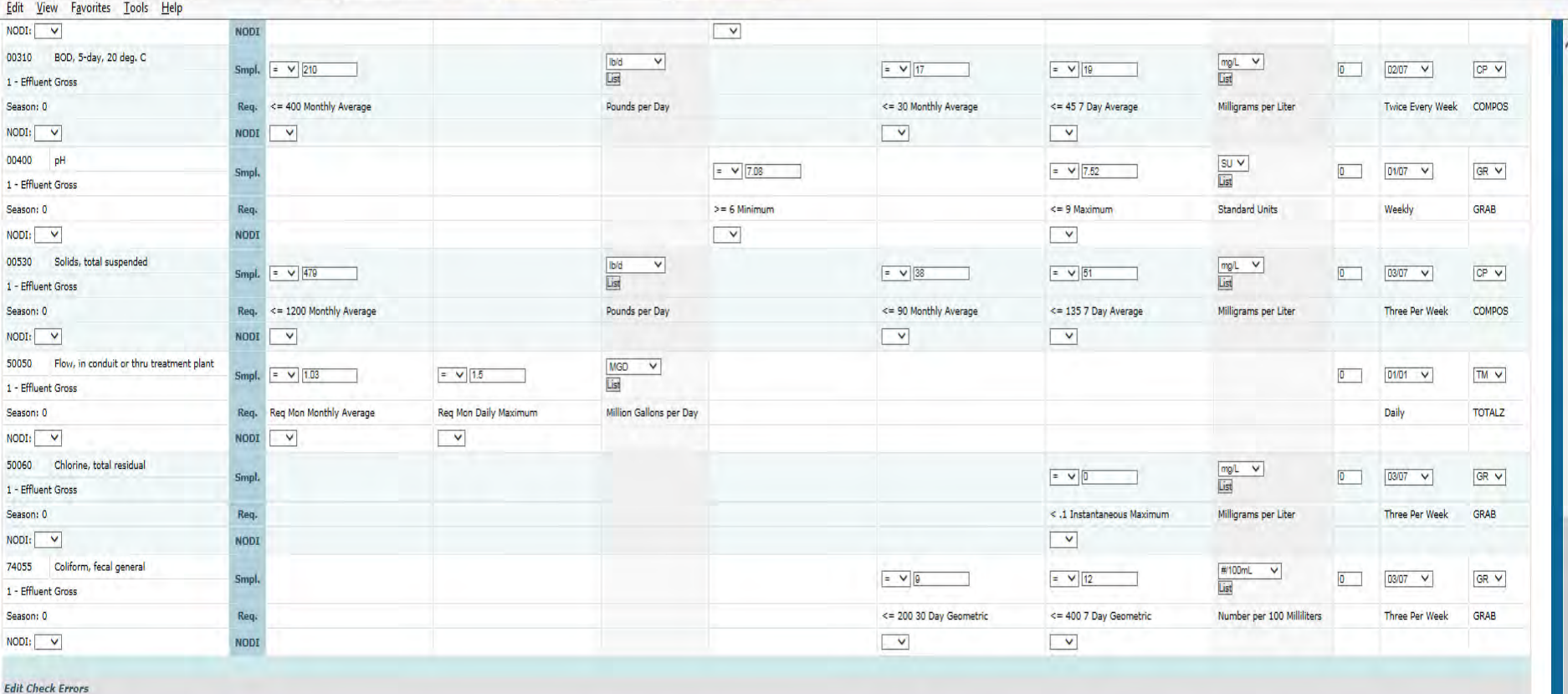

coo Login to NetDN

No results.

REPORT FLOW AS MONTHLY AVERAGE & DAILY

**DMR** Comments

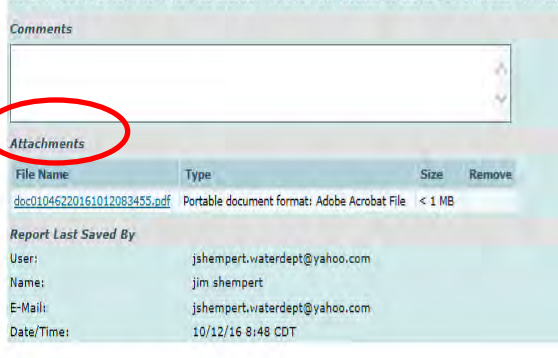

• To add an attachment, the file name must not have any spaces or special characters other than an underscore (\_).

#5 (SSO TABLUAR REPORT), 18-00110

**RKANS** 

002 OUTFALL) AND #11 (DO AND pH), DISCHARGE MONITORING REPORTS MUST BE SUBMITTED EVEN WHEN NO DISCHARGE (

- Size less than 20MB.
- Formats accepted: PDF, Word, Excel, etc.

©2008 NetDMR

# Top/Bottom of Web DMR

## Form

- Clear parameter fields
	- Clears all data
- Save & Continue
	- Saves the data but does not move away from the page
- Save & Exit
	- Saves the data and exits to home page
- Sign & Submit
	- Saves the data and prompts for electronic signature
- Print Friendly View
- DMR/COR Search Results

 $\mathbf{F}_{\text{Clear Parameter Fields}}$  |  $\mathbf{F}_{\text{Save &\text{Continue}}}$  |  $\mathbf{F}_{\text{Save &\text{Exit}}}$  /  $\mathbf{S}$   $\text{ign &\text{Submit}}$  |  $\mathbf{\Theta}$  Print Friendly View |  $\mathbf{\Theta}$  Cancel/Back to Search Results |  $\mathbf{F}_{\text{wave}}$ 

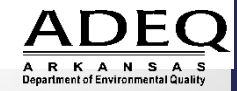

### Attachments

• When saving an attachment use the naming convention: **PermitID\_Outfall Number\_DocumentType\_Year\_Month**, i.e.:

### **AR0012345\_001A\_NCR\_2016\_08**

- The following restrictions apply to all NetDMR attachments:
	- The File Name must **not** contain any spaces
	- The File Name must **not** contain any of these characters: ", \*, ', /

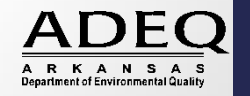

## No Data Indicator (NODI)

- Indicates a reason for no sample results
- Three (3) Options:
	- Form Level (#1): applies to entire DMR
	- Parameter Level (#2): applies to entire parameter
	- Individual Value Field (#3): applies only to an individual field for that parameter

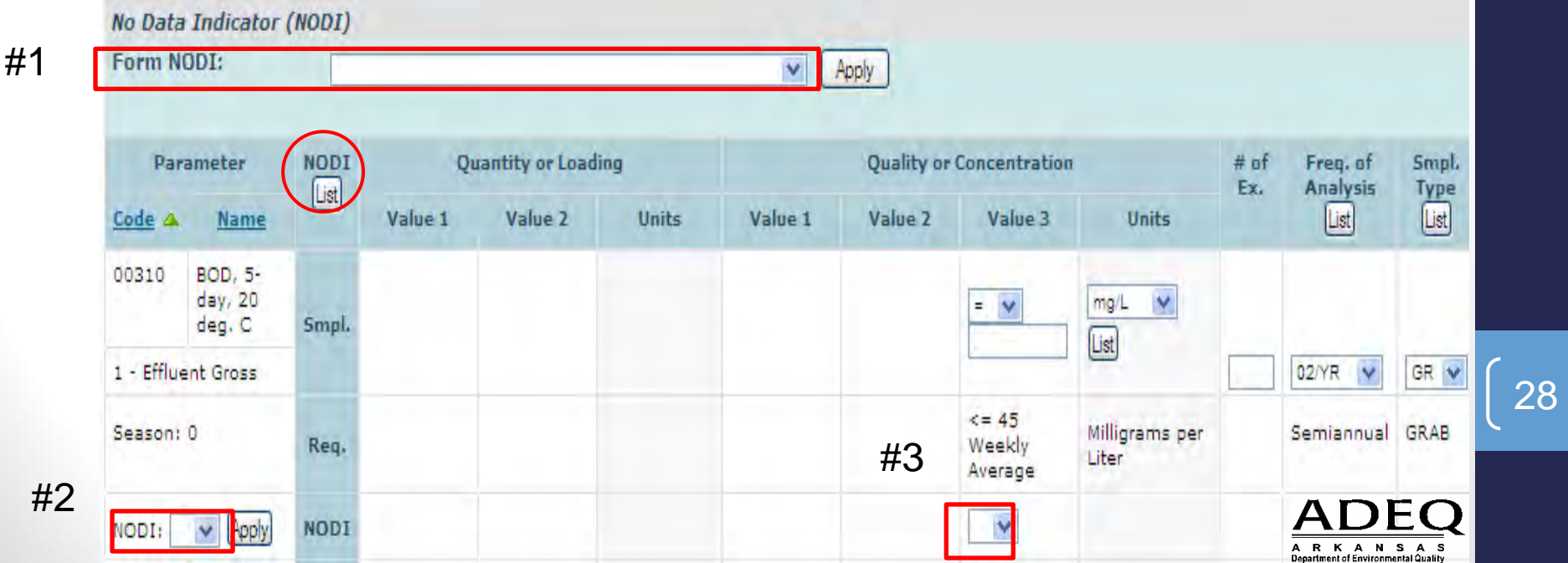

## Other Codes

- Units of Measurement: Coded to permit specifications
- Frequency of Analysis & Sample Type
- Value qualifier dropdown menu
- If samples are done more often, choose the appropriate code from dropdown menus
	- Lists for each of these are available to help you determine the right option

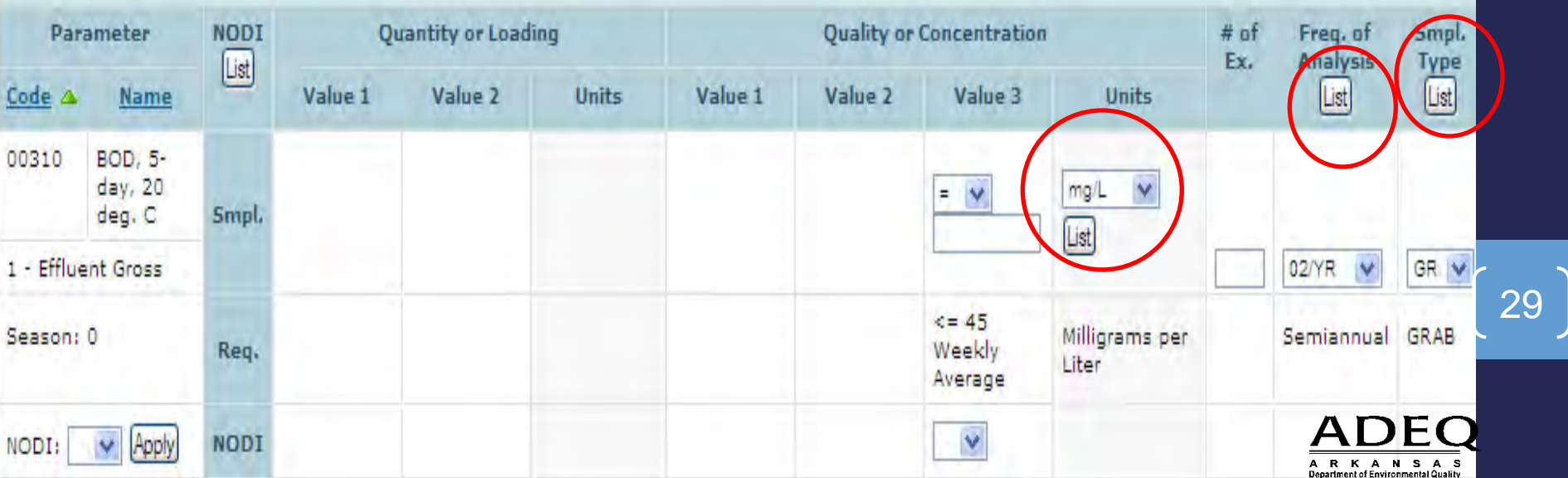

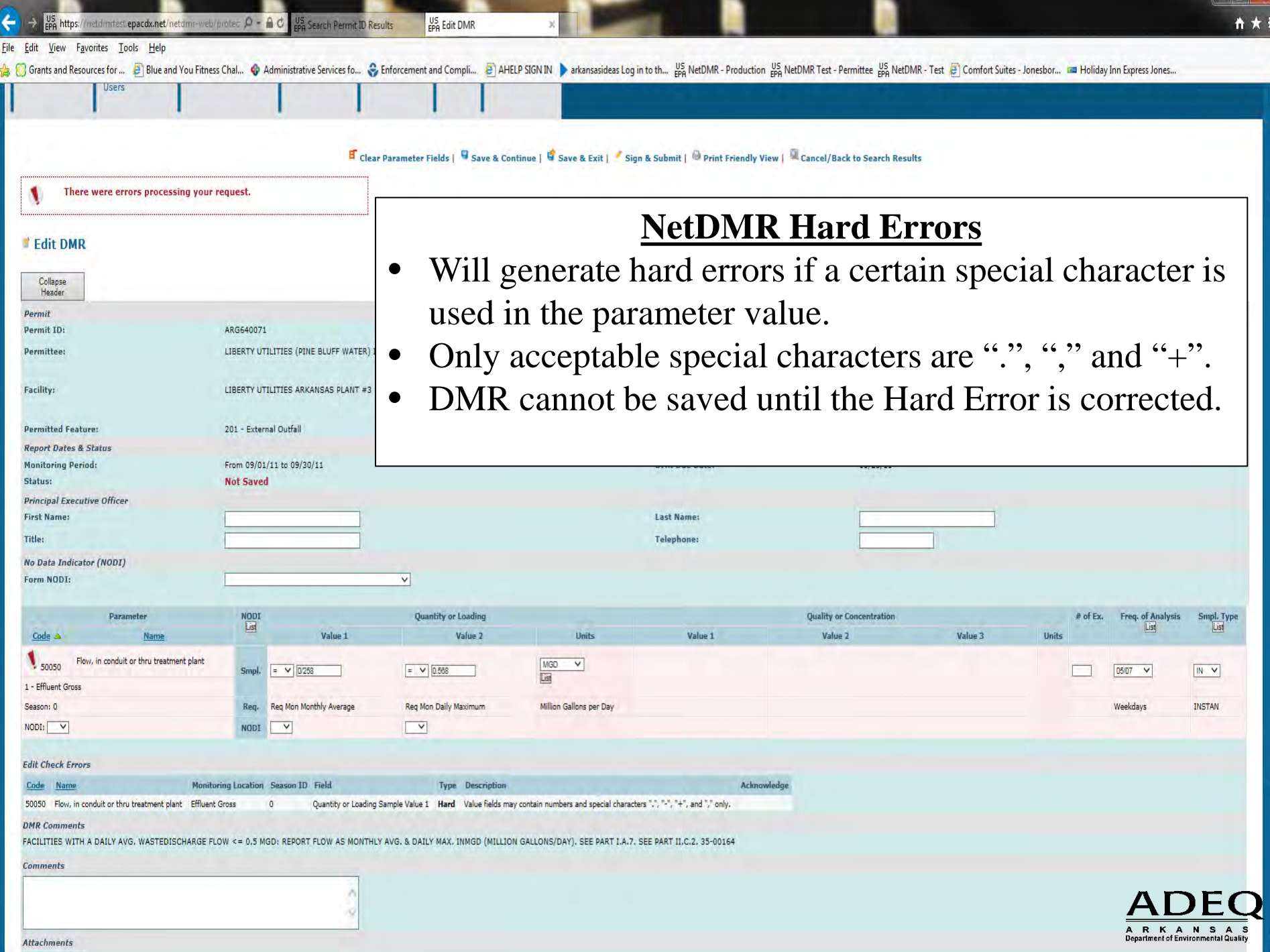

US Edit DMR geg https://neldmitest.epacdx.net/netdmi  $Q - Q$ US Login to NetDN

#### File Edit View Favorites Tools Help

S Grants and Resources for ... ● Blue and You Fitness Chal... ● Administrative Services fo... ● Enforcement and Compli... ● AdMIC SEN IN Ariansasideas Log in to th... # NetDMR - Production #5 NetDMR Test - Permittee #5 Ne

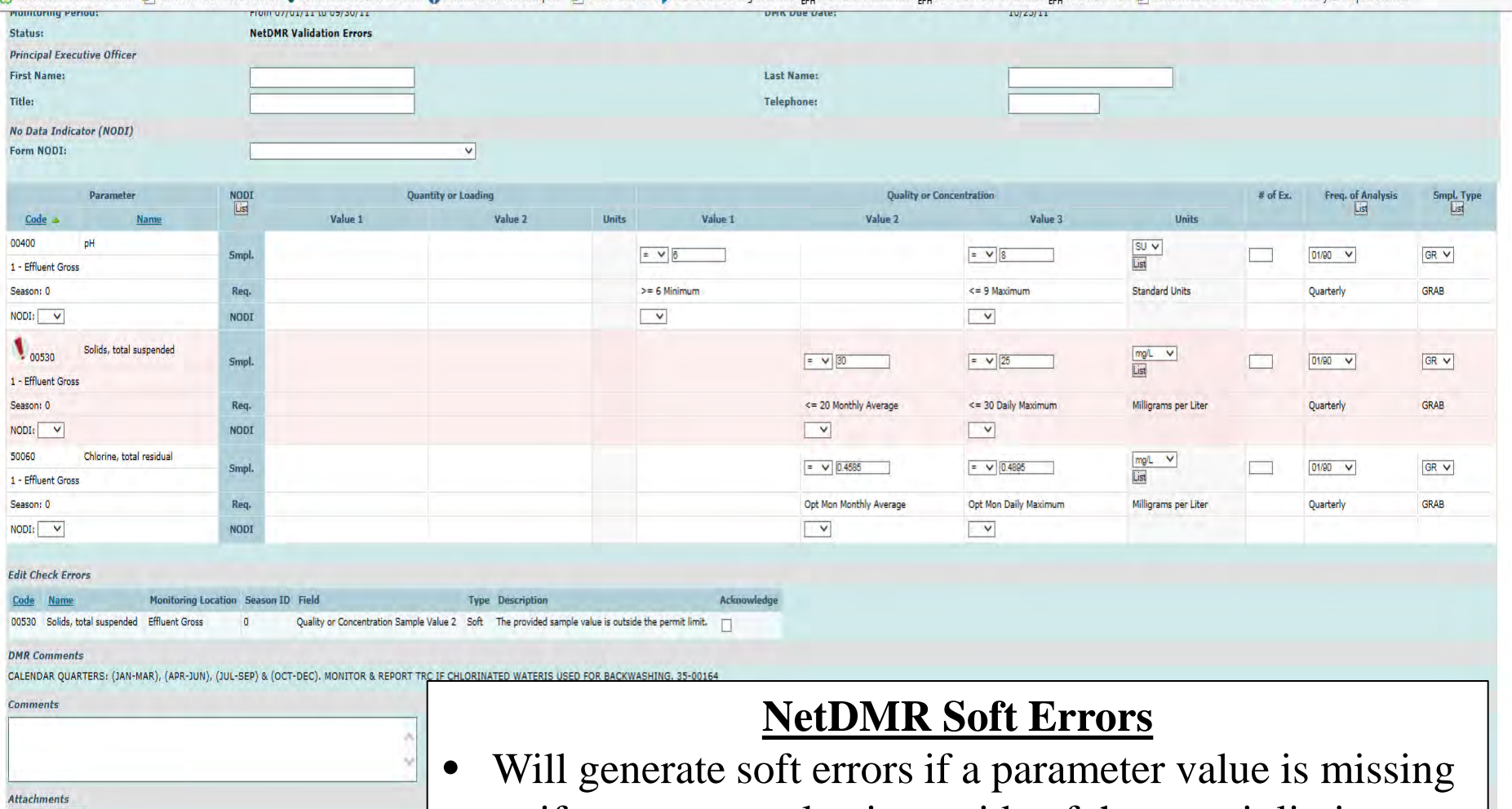

- or if parameter value is outside of the permit limit.
- Only Acknowledge the outside of permit limit soft errors.

 $\Box$  Save & Continue |  $\Box$  Save & Exit |  $\bigtriangledown$  Sign & Submit |  $\Box$  Cancel/Back to Search Results

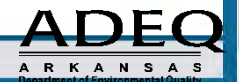

31

Add Attachment No results. **Report Last Saved By** 

User: Name:

E-Mail:

Date/Time:

netdmrtommi@gmail.com

netdmrtommi@gmail.com

03/08/17 10:51 CST

**Tommi West** 

neldmitest.epacdx.net  $Q - A$ cpa https: us<br>.pa Login to NetDl

File Edit View Favorites Tools Help

S Grants and Resources for ... ● Blue and You Fitness Chal... ● Administrative Services fo... ● Enforcement and Compli... ● HELP SIGN IN A arkansasideas Log in to th... Ba NetDMR - Production Ba NetDMR Test - Permittee Ba

US Edit DMR

E Clear Parameter Fields | 9 Save & Continue | 9 Save & Exit | Sign & Submit | @ Print Friendly View | Q Cancel/Back to Search Results

#### **Edit DMR**

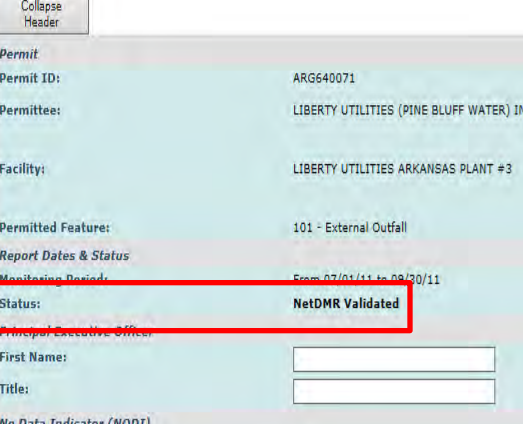

### **NetDMR Soft Errors**

 $\blacksquare$   $\blacksquare$   $\blacksquare$ 

ARKANS

↑ ★ ☆

- After checking the Acknowledge box, click Save & Continue.
- After saving the DMR, status will be NetDMR Validated.

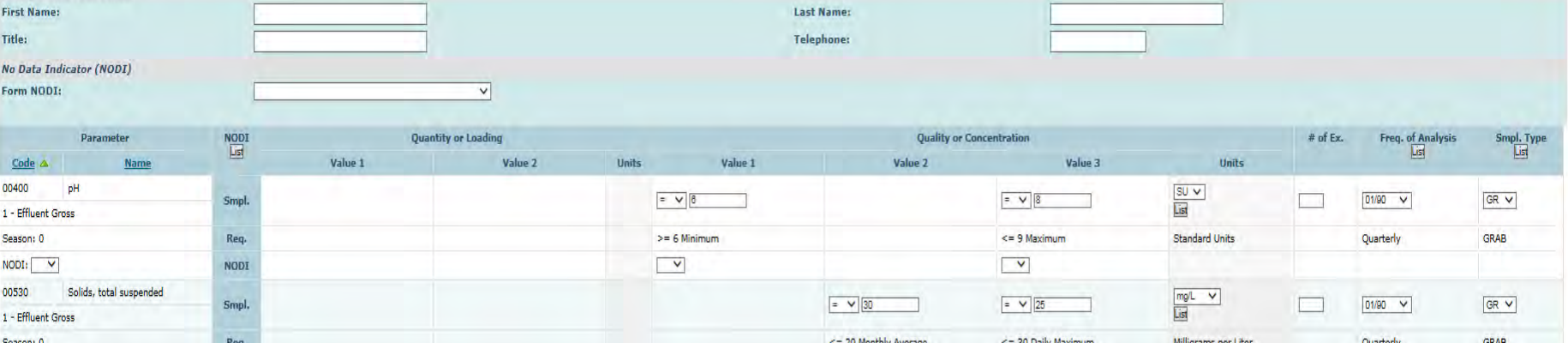

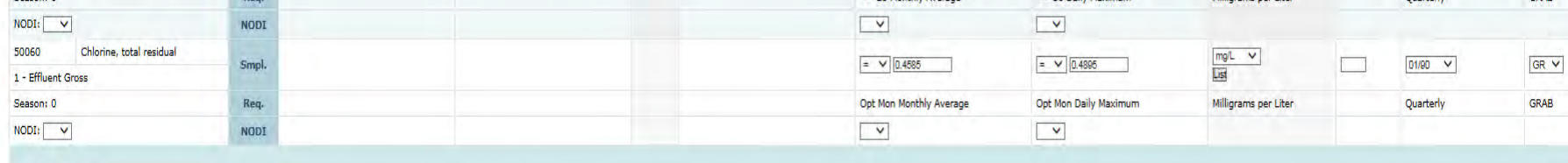

**Edit Check Errors** 

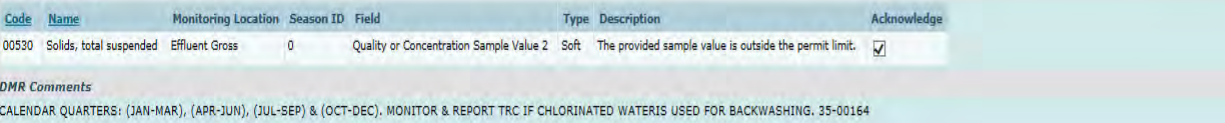

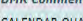

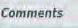

 $\leftarrow$  + EPA https://metdmitest.epacdx.net/netdmi-web/protec  $\rho$  -  $\triangleq$  d EPA Login to NetDMF

 $\gg$ 

### File Edit View Favorites Tools Help

S Grants and Resources for ... 8 Blue and You Fitness Chal... @ Administrative Services fo... @ Enforcement and Compli... 8 AHELP SIGN IN arkansasideas Log in to th... ER NetDMR - Production ER NetDMR Test - Permittee Lisa

US Edit DMR

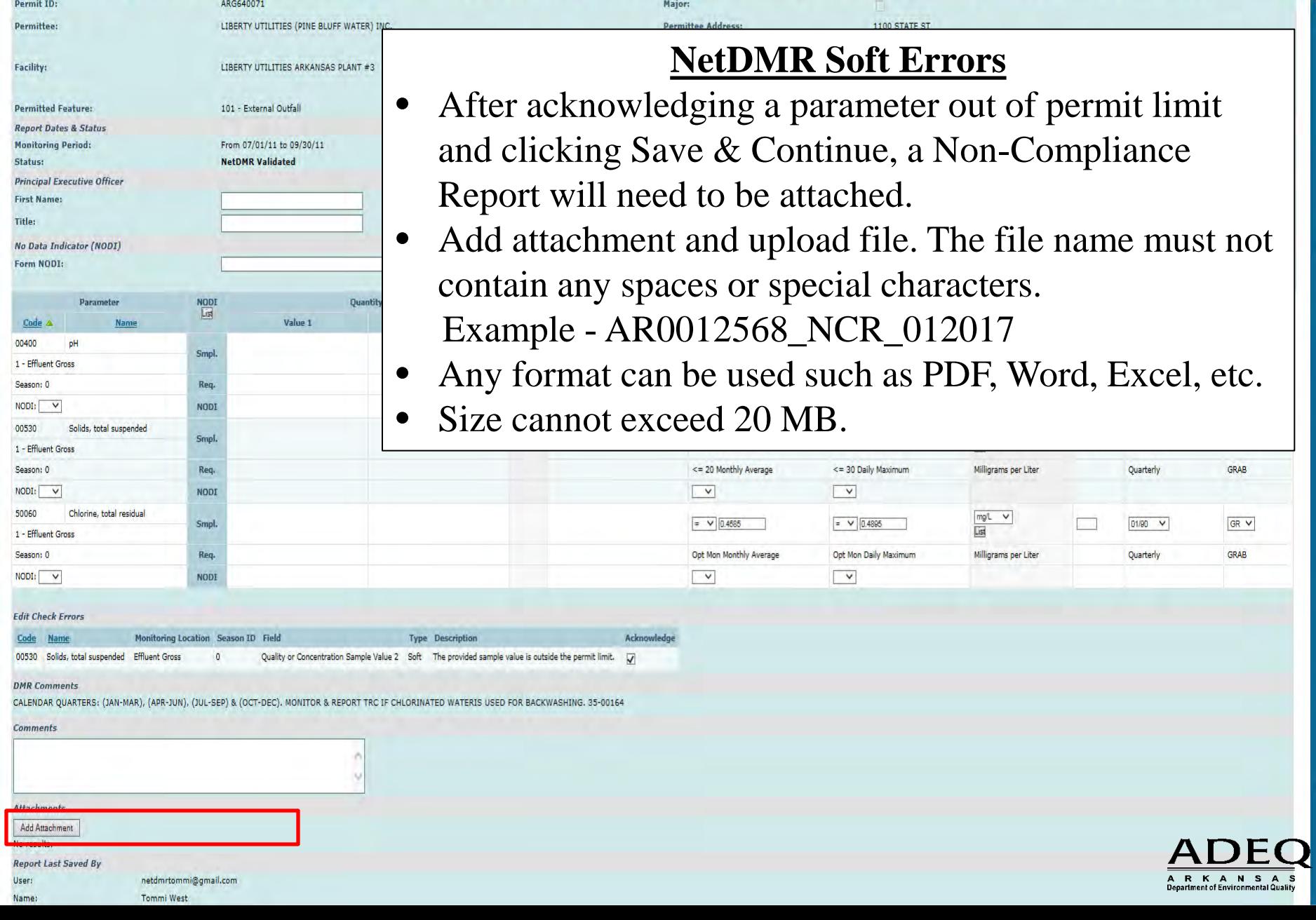

 $\leftarrow$  + EPR https://neldimitest.epacdx.net/netdmr-web/protec  $\hat{D}$  - A C EPR Login to NetDM US Edit DMR

#### File Edit View Favorites Tools Help

S Grants and Resources for ... ● Blue and You Fitness Chal... ● Administrative Services fo... ● Enforcement and Compli... ● AHELP SIGN IN ▶ arkansasideas Log in to th... # NetDMR - Production #5 NetDMR Test - Permittee #5

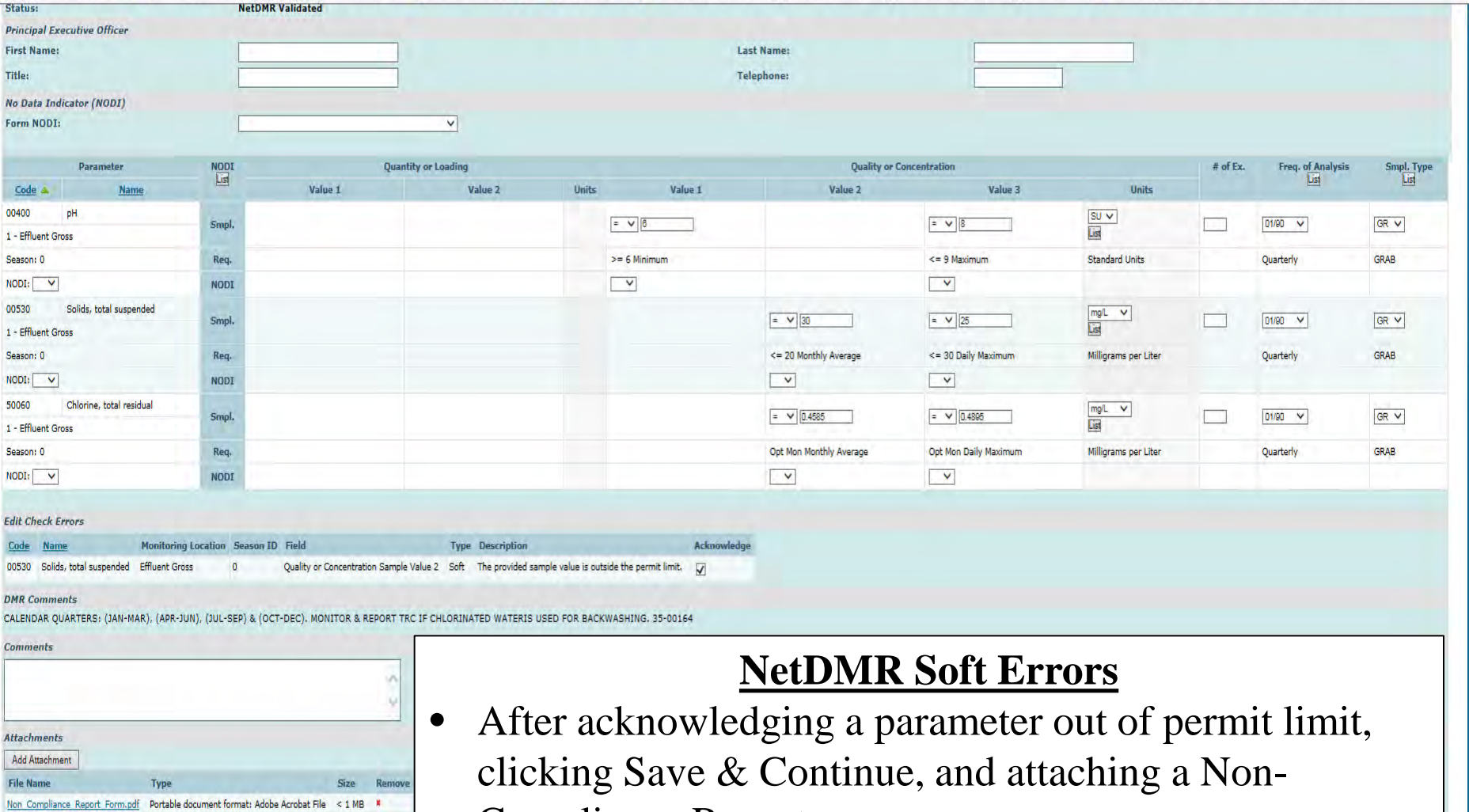

Compliance Report.

**号 Save & Continue | 日 Save & Exit | メ Sign & Submit | ■ Cancel/Back to Search Results** 

 $\overline{\phantom{a}}$ 

**Report Last Saved By** 

netdmrtommi@gmail.com

netdmrtommi@gmail.com

03/08/17 11:06 CST

**Tommi West** 

User:

Name:

E-Mail:

Date/Time:

## Electronically Sign and Submit DMRs

- Can sign and submit DMRs multiple ways
	- Edit DMR Screen Single DMR
	- Search Screen One or multiple DMRs
	- DMRs Ready to Submit Tab
- Summary information provided for each DMR being signed
- Check all boxes on the Sign & Submit page for each DMR
- Requires password and security question answer to submit
- Must have signatory authority role with subscriber agreement on file with ADEQ for options to appear

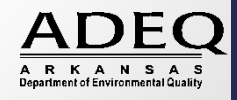

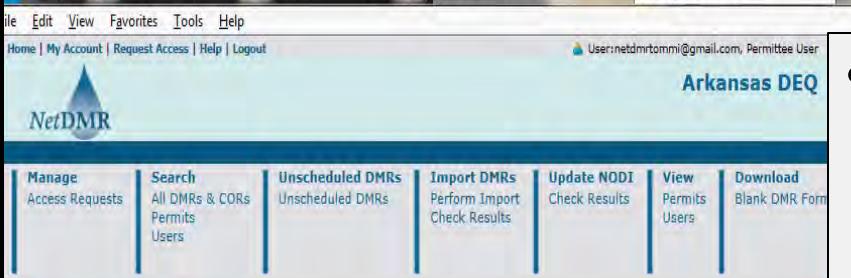

US Sign & Submit DMR

#### Sign & Submit DMR

Use this page to sign and submit the selected DMR. Confirm your intention to submit by filling the checkbox in the Include in Submission column. Perform the submission by completing the signature fields at the bottom of the page.

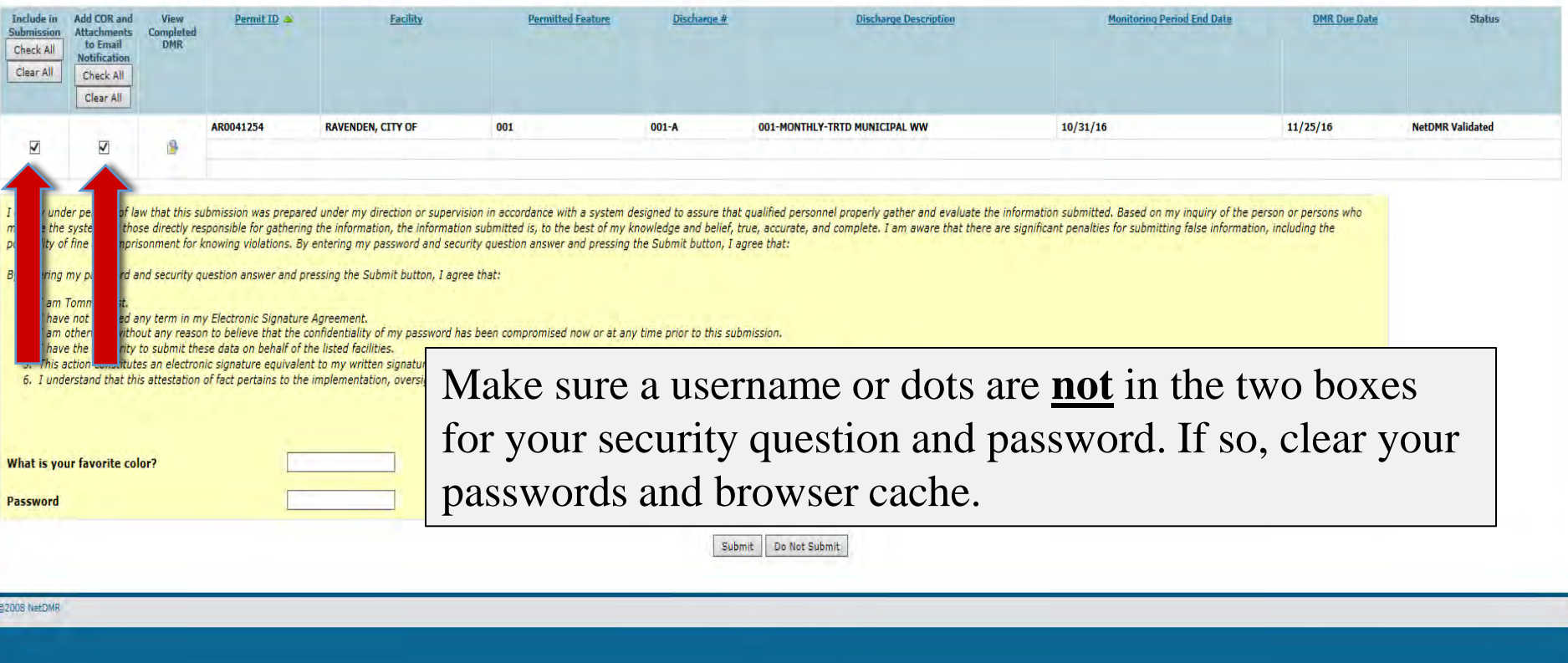

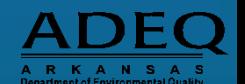

الالت

₩ ★ ☆

Be sure to check both check boxes.

- One will include submission
- One will send Email notification and COR (Copy of Record) for files

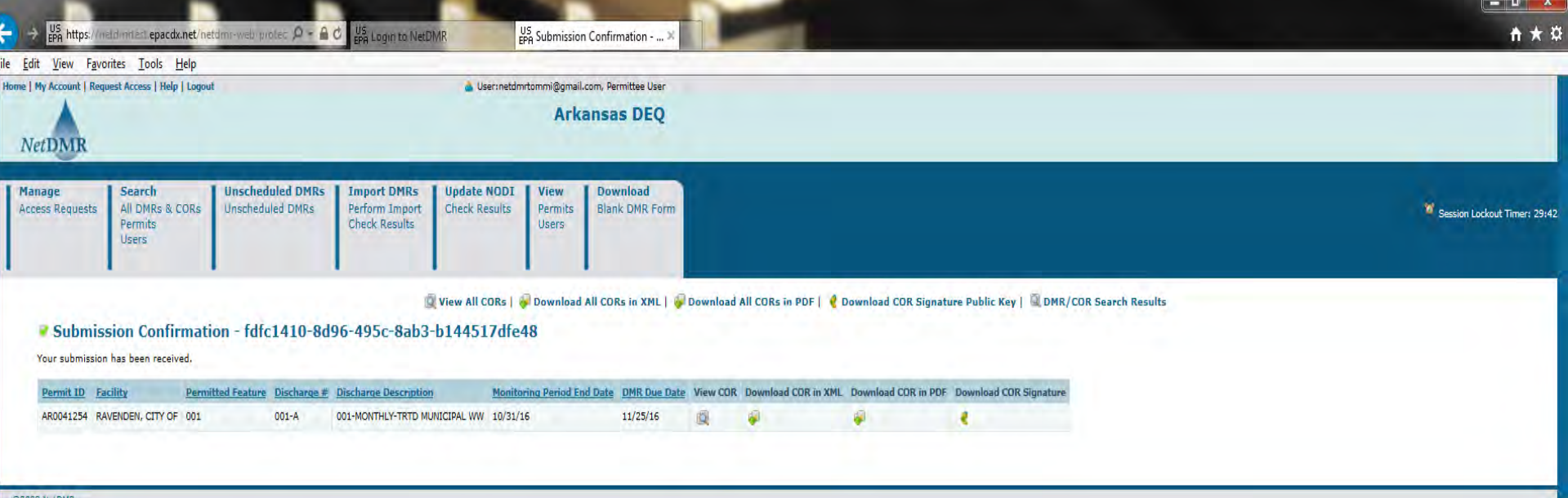

### Submission Confirmation!

### Will receive an email with a COR attached in a PDF Zip file to download for files.

Select "Not for this site", "No", or "Never" whichever appears on your computer so your password will not be saved for the website.

 $Not$  for this site

Yes

## Email Confirmation

- Email confirmations will let you know if:
	- Copy of Record (COR) Submissions have been received by the ADEQ
	- DMRs have been submitted to EPA

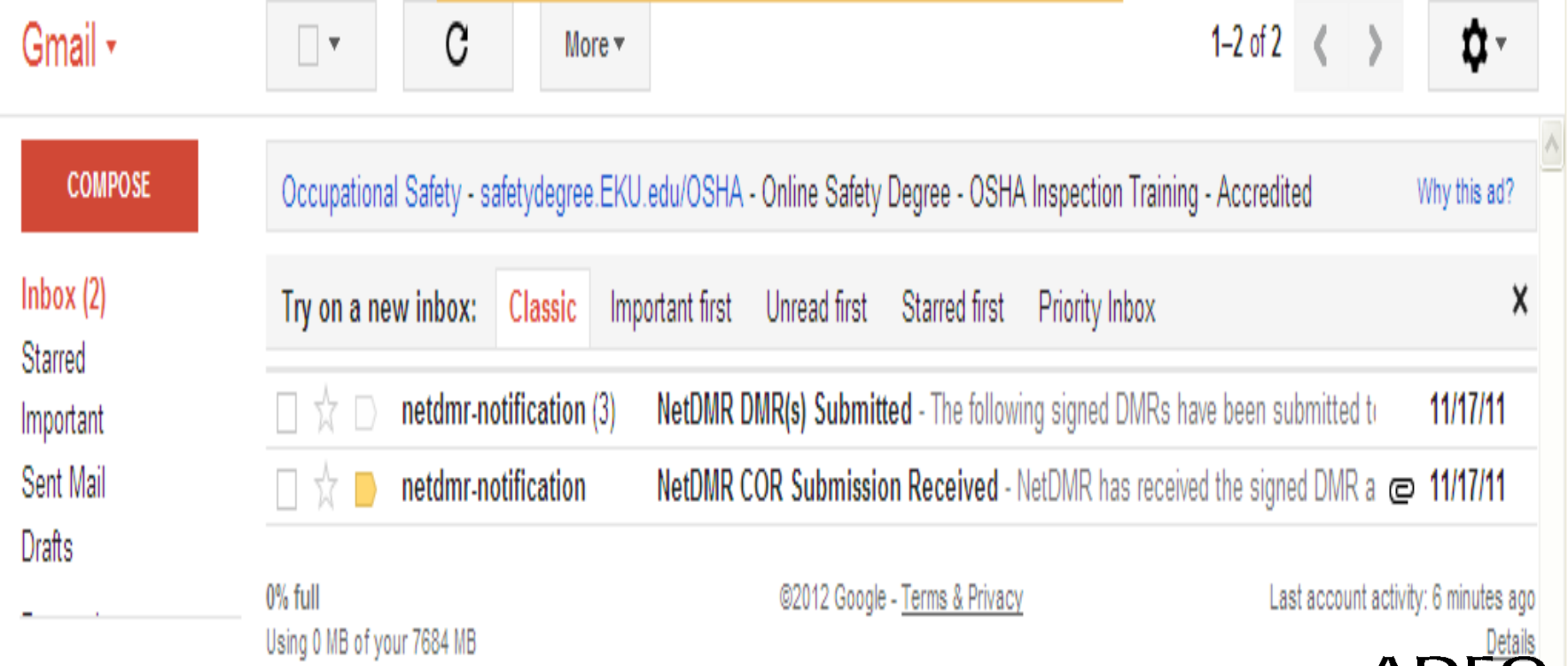

# Adding Emails for

- Confirmation • Email notifications can be sent confirming DMR submissions
- To add someone's email address to the notification list, Search by Permit

### **DMR Submission Notifications**

Edit the email addresses that are sent submission acknowledgments any time a DMR is submitted for this permit.

Enter another email address:

Add

No results.

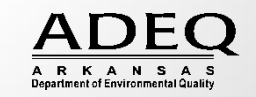

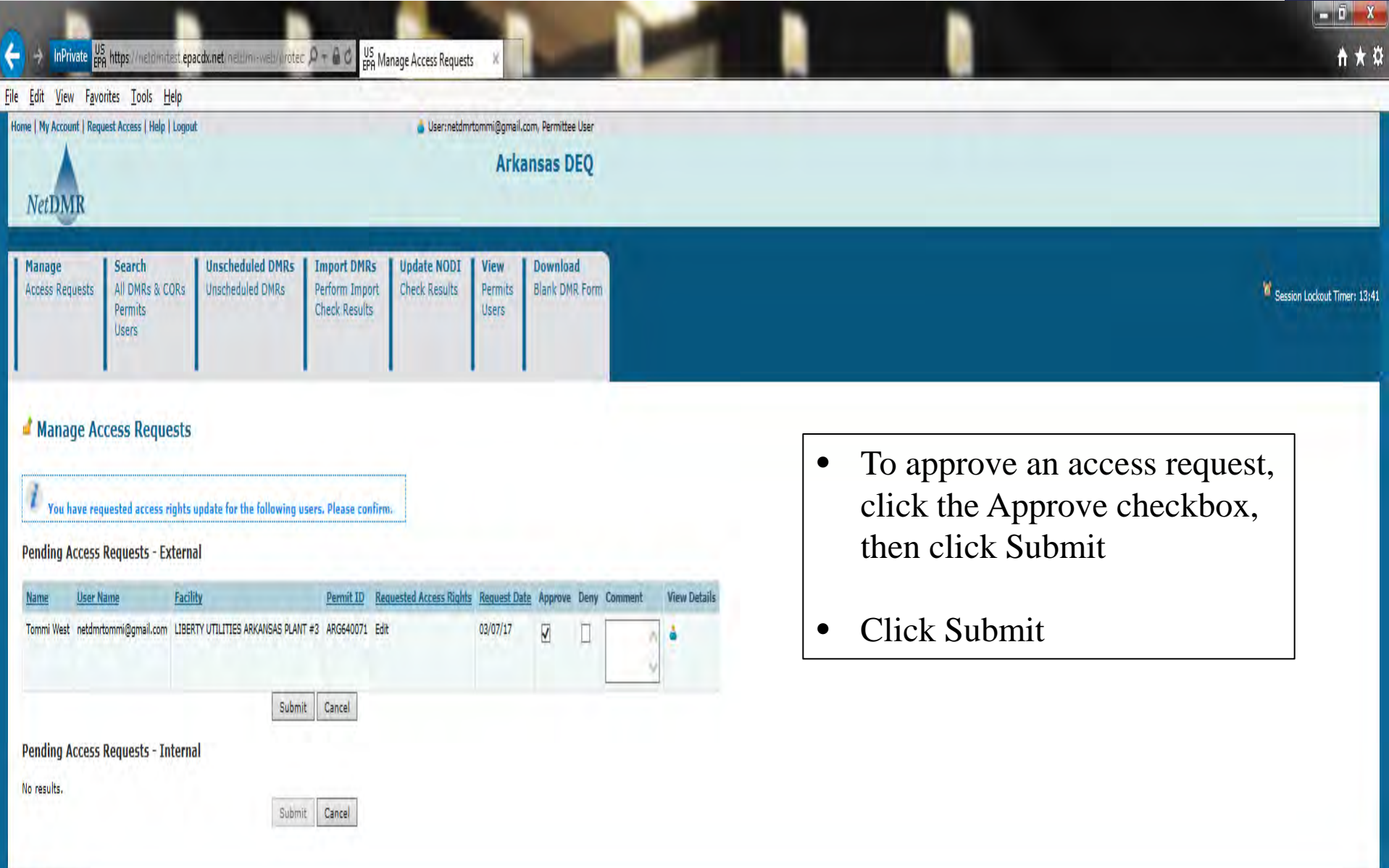

• Pending access requests can be found on the home page or

©2008 NetDMR

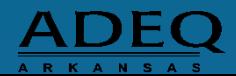

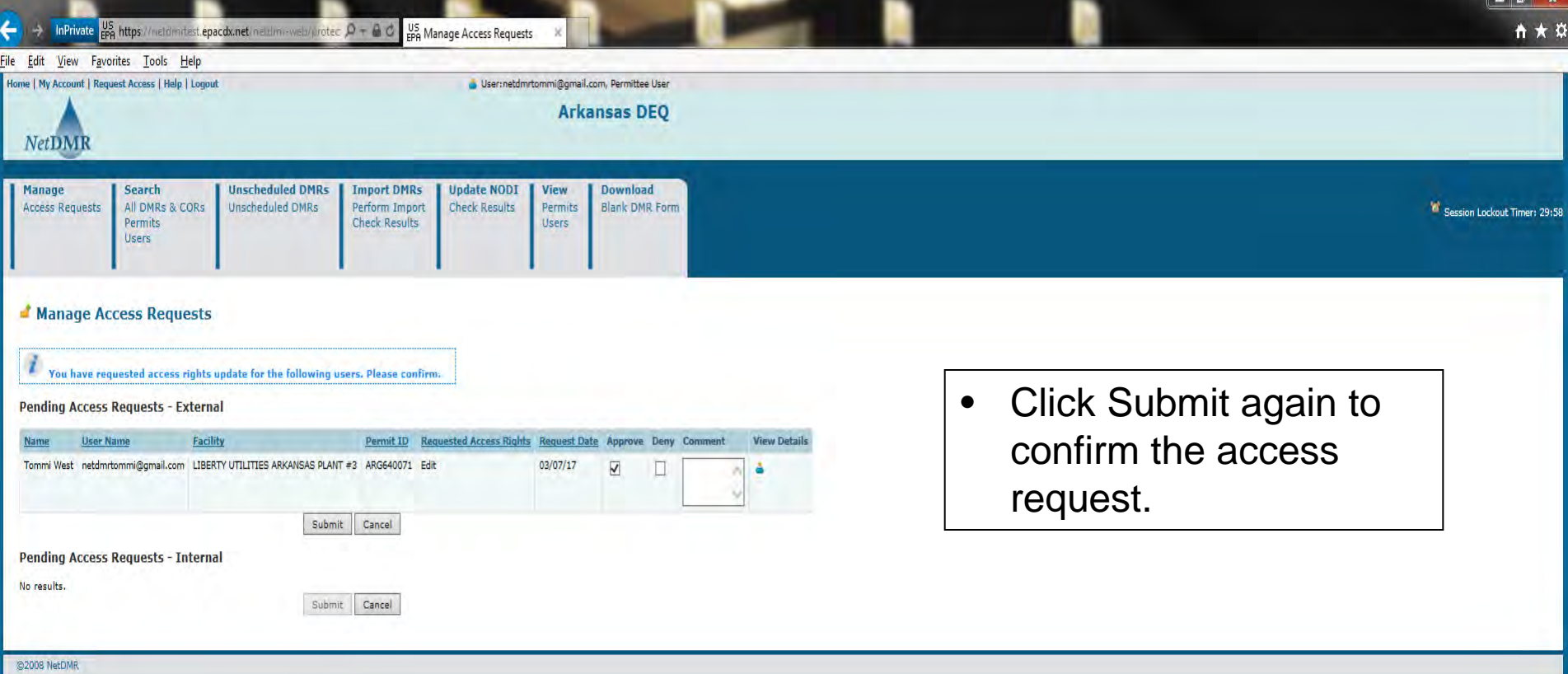

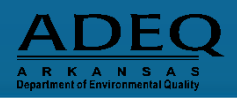

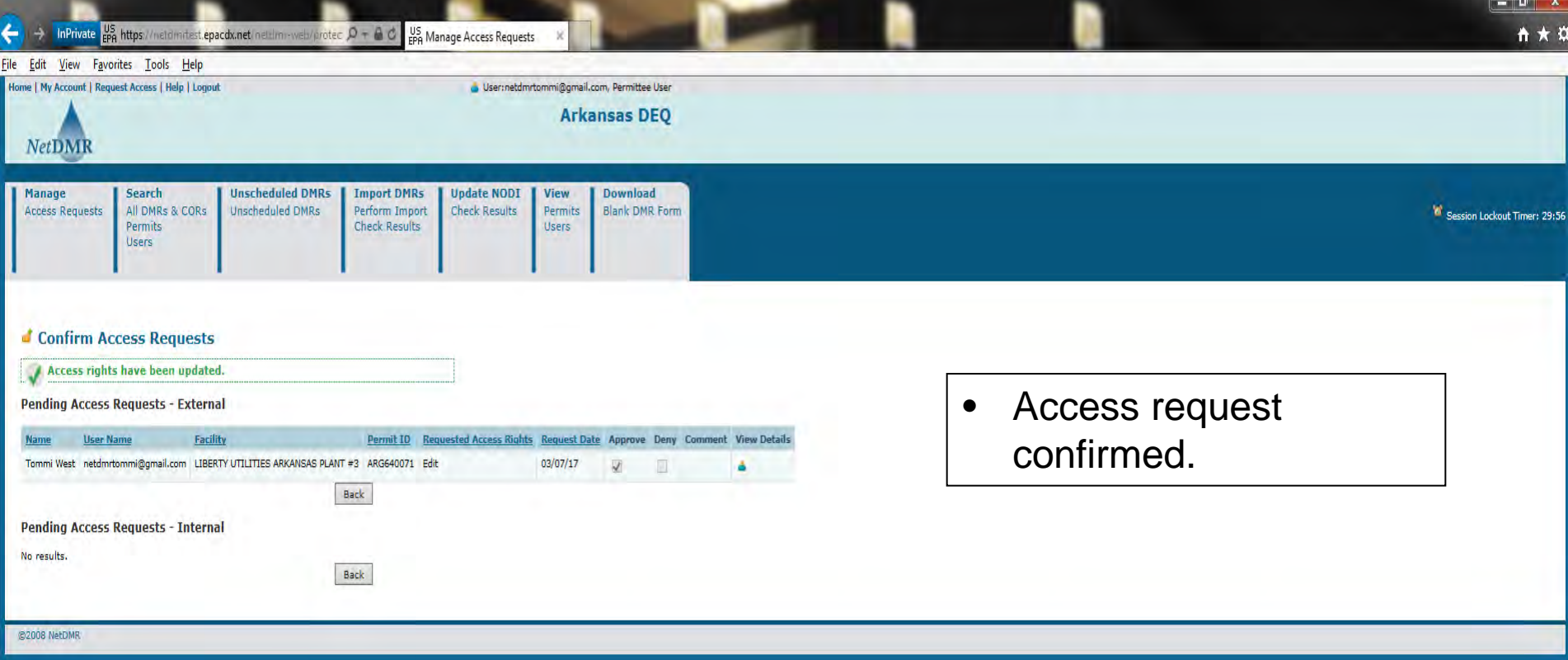

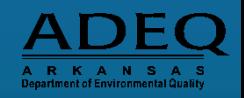

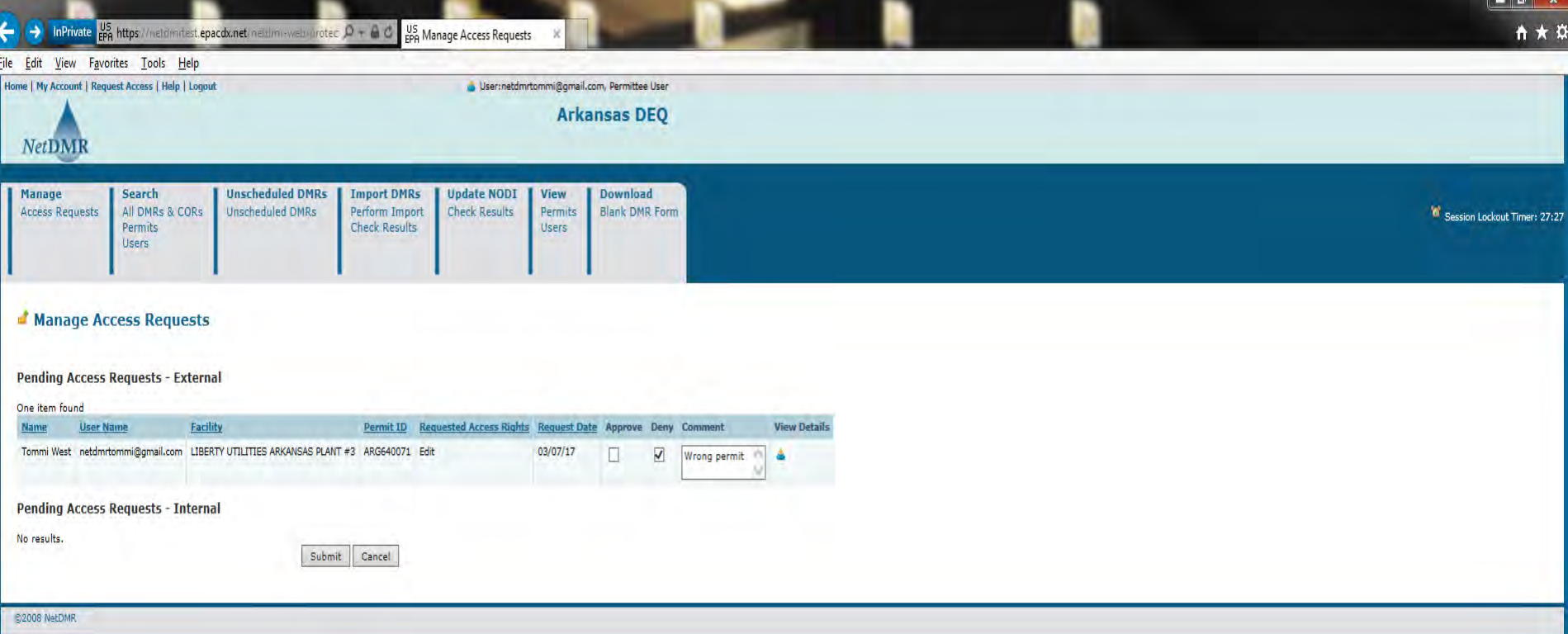

### Denying Access Requests

- If someone requests the wrong role, you may deny their access request
- When you deny a request, you must include a comment
- Click Submit

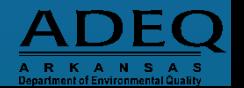

## ADEQ NetDMR Approval Notification

Once the Subscriber Agreement is received and verified by ADEQ in approximately 2-3 weeks, you will receive an email and letter stating you have been approved for an NetDMR account.

In the notifications, you will see the following link: **<https://netdmr.zendesk.com/hc/en-us>**

Click on the link and it will take to the NetDMR Support webpage.

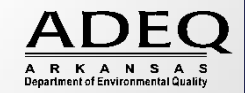

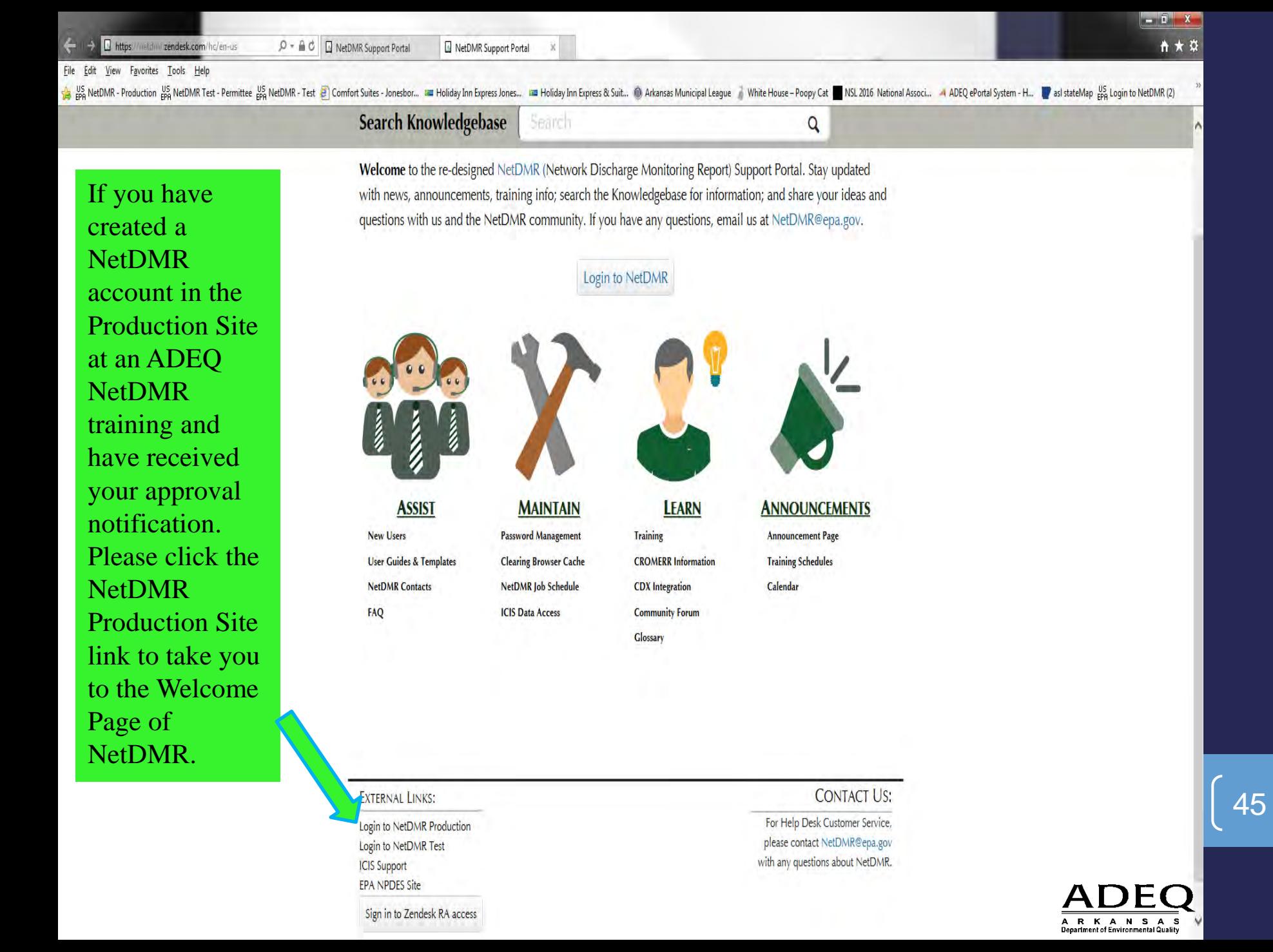

### **NetDMR CDX (Central Data Exchange) Migration**

- The week of **May 15-19, 2017**, EPA will be migrating existing NetDMR User accounts into CDX (Central Data Exchange).
- EPA will send emails regarding this matter and no action is required until **May 20, 2017**.
- For current NetDMR Users, **do not** change email addresses or phone numbers prior to May 15, 2017.
- **After March 2017**, ADEQ will contact NetDMR Users with updated training materials regarding CDX.
- During the week of May 15-19, 2017, new accounts cannot be created and existing accounts cannot be modified, i.e., changing an email address or resetting passwords.
- Entering DMR data and electronically signing and submitting DMRs **will not** be affected during the migration process.

For the classroom training, please Open a New Webpage and enter the following address into the browser:

NetDMR Test Site: [https://netdmrtest.epacdx.net](https://netdmrtest.epacdx.net/)

To create your account in the NetDMR Production site go to: [https://netdmr.epa.gov](https://netdmr.epa.gov/).

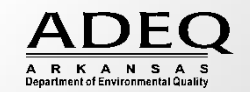

- After creating an account, requesting access to a permit(s), a Subscriber Agreement will be created.
- Print, sign (in blue ink) and mail the original Subscriber Agreement to ADEQ, Attn: Water Enforcement, 5301 Northshore Drive, North Little Rock, AR 72118

## ADEQ NetDMR Contact Information

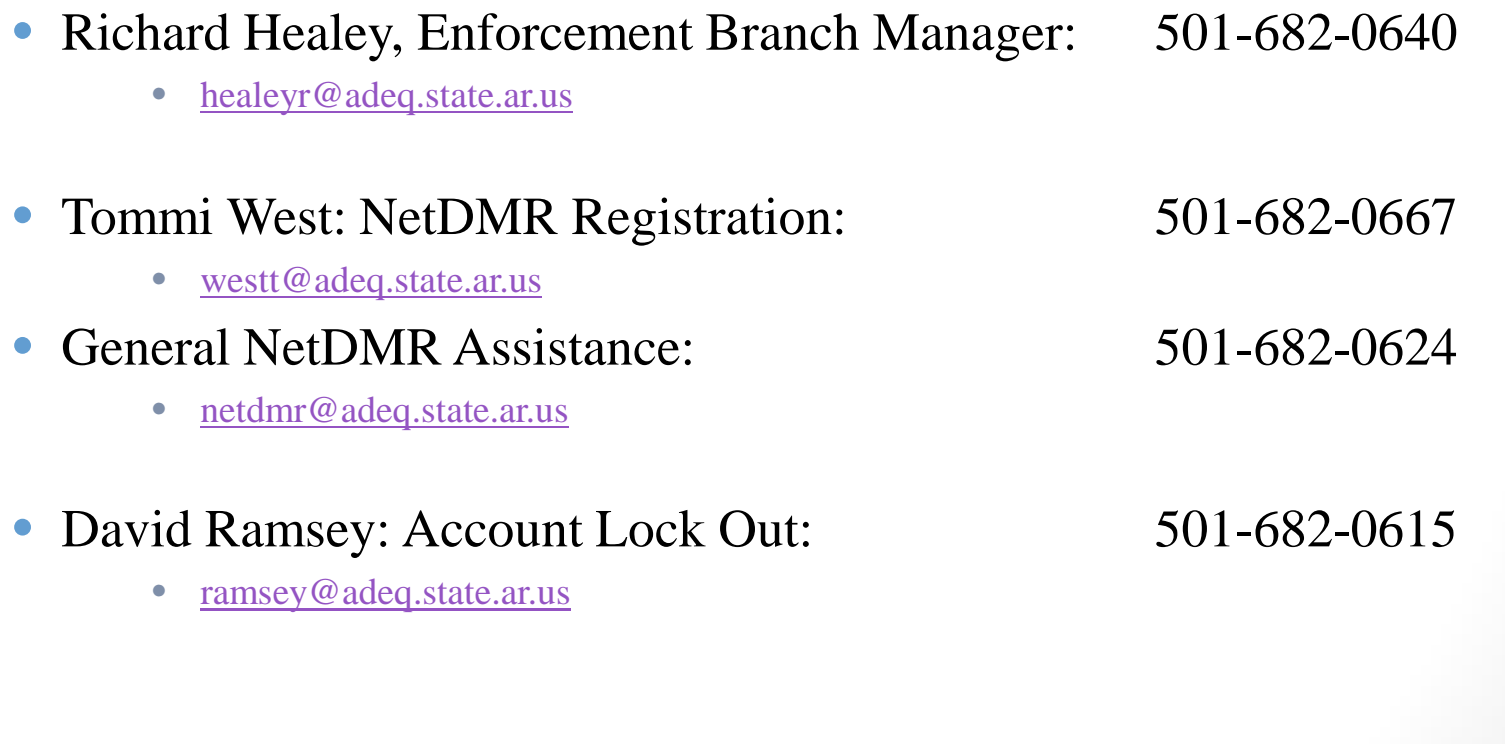

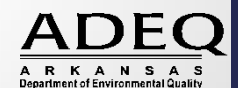